**Руководство пользователя**

# **Novell**. **Vibe. OnPrem**

**3 Public Beta** 9 Ноября 2010

**www.novell.com**

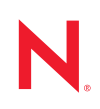

#### **Юридическая информация**

Novell, Inc. не дает никаких гарантий или обещаний относительно содержания или использования данной документации, особо оговаривая данным заявлением отказ от любых явных или подразумеваемых гарантий товарности или пригодности для каких-либо специальных целей. Кроме того, Novell, Inc. оставляет за собой право в любое время вносить любые изменения в данный документ и изменять его содержимое, не беря на себя обязательств оповещения о таковых каких-либо юридических и физических лиц.

Кроме того, Novell, Inc. не дает никаких гарантий или обещаний относительно любого программного обеспечения, особо оговаривая данным заявлением отказ от любых явных или подразумеваемых гарантий товарности или пригодности для каких-либо специальных целей. Кроме того, Novell, Inc. оставляет за собой право в любое время вносить любые изменения во все компоненты программного обеспечения Novell, не беря на себя обязательств оповещения о таковых каких-либо юридических и физических лиц.

На любые продукты и техническую информацию, предоставляемые по этому Соглашению, могут распространяться правила экспортного контроля США и положения торгового права, принятые в других странах. Вы обязуетесь соблюдать все правила экспортного регулирования и приобретать все необходимые лицензии или обеспечивать соответствие классификации для экспорта, реэкспорта или импорта доставляемых продуктов. Вы обязуетесь не экспортировать и не реэкспортировать товары лицам, находящимся в запретных списках США на экспорт, и в страны, в отношении которых действует эмбарго или которые определены в экспортных законах США как террористические. Вы обязуетесь не применять результаты в целях производства и использования запрещенного ядерного, ракетного, химического и биологического оружия. Дополнительные сведения об экспорте ПО Novell см. на веб-[странице](http://www.novell.com/info/exports/) Novell [International Trade Services](http://www.novell.com/info/exports/) (http://www.novell.com/info/exports/). Компания Novell не несет ответственности в случае, если вы не сможете получить необходимое разрешение на экспорт.

Copyright © 2008-2010 Novell, Inc. Все права защищены. Никакая часть настоящего документа не может быть воспроизведена, фотокопирована, сохранена в какой-либо поисковой системе или передана без явного письменного согласия издателя.

Novell, Inc. 404 Wyman Street, Suite 500 Waltham, MA 02451 U.S.A. www.novell.com

*Электронная документация:* последние версии электронной документации для этого и других продуктов Novell

см. на веб-странице [документации](http://www.novell.com/documentation) Novell (http://www.novell.com/documentation).

**Товарные знаки компании Novell:** Товарные знаки компании Novell см. в списке товарных и [сервисных](http://www.novell.com/company/legal/trademarks/tmlist.html) знаков [Novell](http://www.novell.com/company/legal/trademarks/tmlist.html) (http://www.novell.com/company/legal/trademarks/tmlist.html).

**Товарные знаки независимых производителей:** Все торговые марки независимых производителей являются собственностью их владельцев.

### **оглавление**

### **О данном [руководстве](#page-6-0) 7**

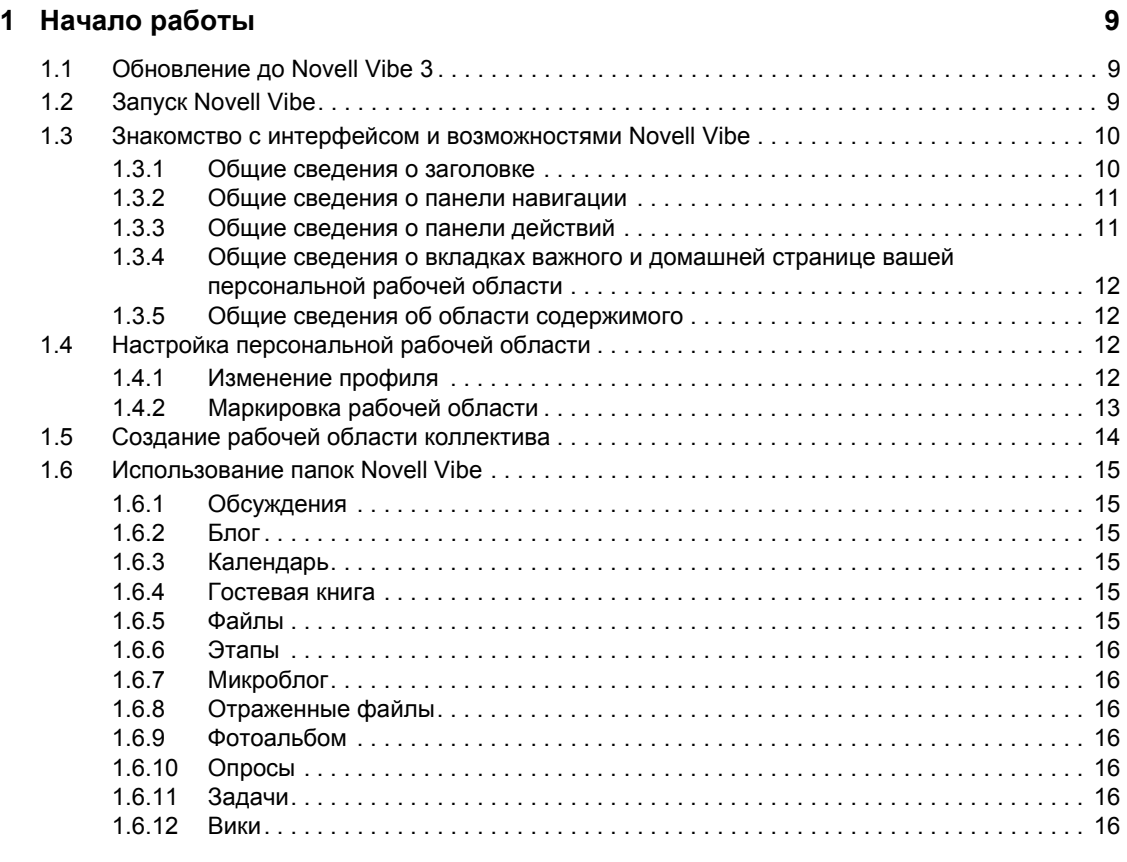

### **[2](#page-16-0) Получение информации 17**

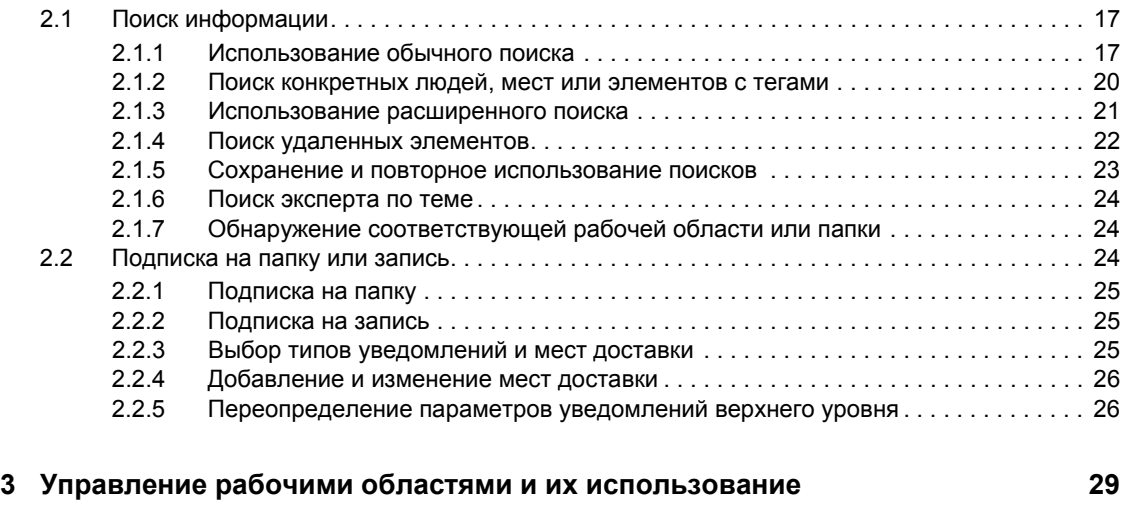

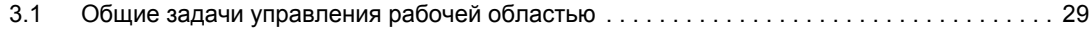

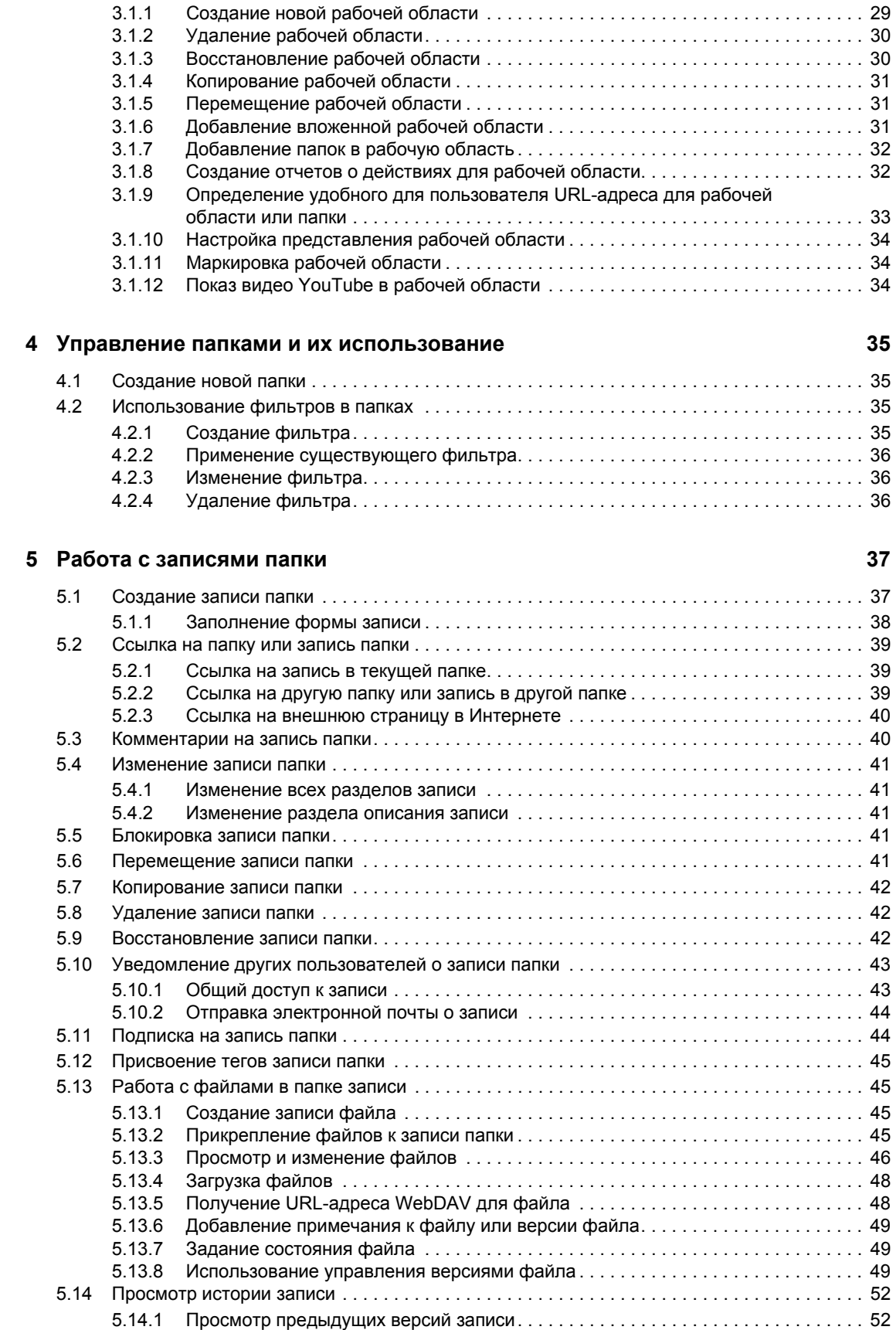

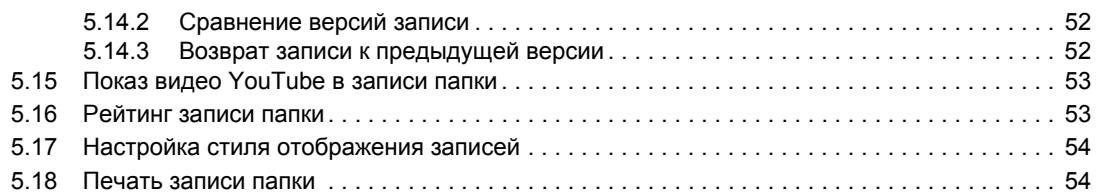

### **A Поиск и [устранение](#page-54-0) проблем 55**

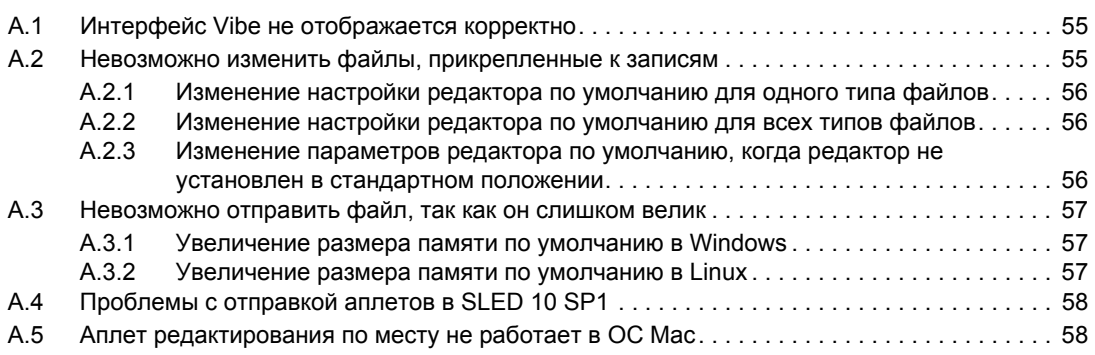

# <span id="page-6-0"></span>**О данном руководстве**

*Руководство пользователя Novell Vibe OnPrem 3* описывает работу с программой Novell Vibe OnPrem.

Это руководство содержит перечисленные ниже темы.

- Глава 1 "[Начало](#page-8-0) работы" на стр. 9
- Глава 2 "Получение [информации](#page-16-0)" на стр. 17
- Глава 3 "Управление рабочими областями и их [использование](#page-28-0)" на стр. 29
- Глава 4 "Управление папками и их [использование](#page-34-0)" на стр. 35
- Глава 5 "Работа с [записями](#page-36-0) папки" на стр. 37
- [Приложение](#page-54-0) A "Поиск и устранение проблем" на стр. 55

#### **Для кого предназначено это руководство**

Данное руководство предназначено для всех новых пользователей Novell Vibe.

#### **Предложения и пожелания**

Мы будем рады получить ваши комментарии и предложения по данному руководству и по другой документации, включенной в этот продукт. Для этого воспользуйтесь ссылкой "Комментарий пользователя", которая представлена в нижней части каждой страницы электронной документации, или перейдите на веб-страницу www.novell.com/documentation/ feedback.html и введите свои комментарии.

#### **Обновления документации**

Последнюю версию этого руководства можно найти на веб-сайте [документации](http://www.novell.com/documentation/vibe_onprem3) Novell Vibe [OnPrem 3](http://www.novell.com/documentation/vibe_onprem3) (http://www.novell.com/documentation/vibe\_onprem3).

#### **Дополнительная документация**

Дополнительную информацию можно найти в документации Novell Vibe, которая доступна на веб-сайте документации [Novell Vibe OnPrem 3](http://www.novell.com/documentation/vibe_onprem3) (http://www.novell.com/documentation/ vibe onprem3).

Для доступа к *Руководству пользователя Novell Vibe OnPrem* непосредственно в программе Novell Vibe щелкните значок *Справка* (знак вопроса).

# <span id="page-8-0"></span><sup>1</sup>**Начало работы**

Первое, что может потребоваться для работы с программой Novell Vibe OnPrem, — это настройка персональной рабочей области и создание рабочей области коллектива.

- Раздел 1.1, "Обновление до [Novell Vibe 3"](#page-8-1) на стр. 9
- Раздел 1.2, "Запуск [Novell Vibe"](#page-8-2) на стр. 9
- Раздел 1.3, "Знакомство с интерфейсом и [возможностями](#page-9-0) Novell Vibe" на стр. 10
- Раздел 1.4, "Настройка [персональной](#page-11-2) рабочей области" на стр. 12
- Раздел 1.5, "Создание рабочей области [коллектива](#page-13-0)" на стр. 14
- Раздел 1.6, "[Использование](#page-14-0) папок Novell Vibe" на стр. 15

# <span id="page-8-1"></span>**1.1 Обновление до Novell Vibe 3**

При обновлении до Novell Vibe 3 с предыдущей версии Novell Vibe (программа Novell Vibe раньше называлась Novell Teaming) необходимо очистить кэш навигатора, чтобы обеспечить корректное отображение Vibe.

Например, если используется Mozilla Firefox, щелкните *Сервис* > *Очистить кэш* на панели инструментов веб-навигатора.

Сведения о том, как очистить кэш для других веб-навигаторов, см. в документации конкретного навигатора.

# <span id="page-8-2"></span>**1.2 Запуск Novell Vibe**

- **1** Запустите веб-навигатор (например, Mozilla Firefox или Internet Explorer).
- **2** Введите URL-адрес вашего корпоративного узла Novell Vibe.

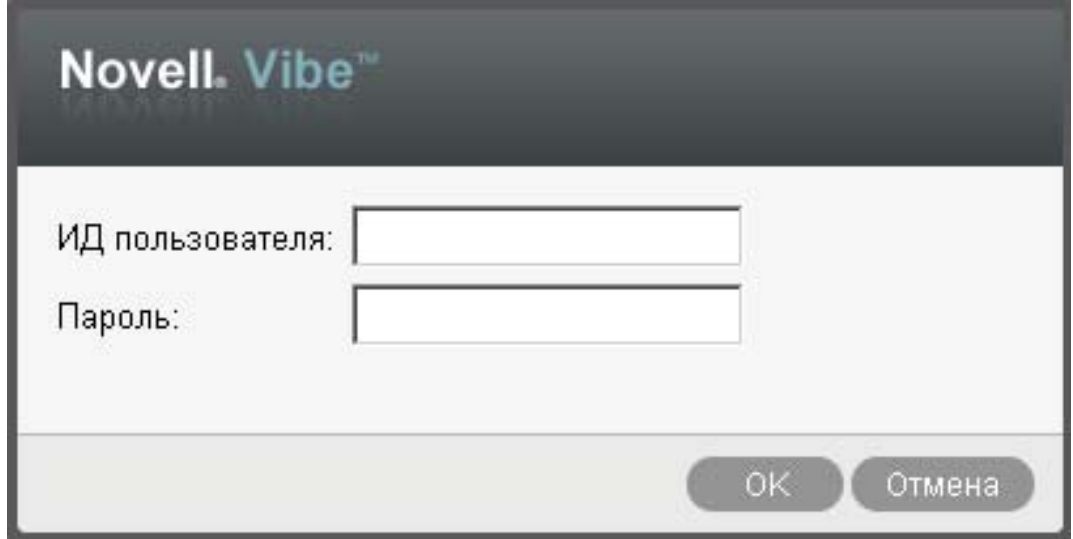

**3** В поле *ИД пользователя* укажите свое имя пользователя Vibe.

1

**4** В поле *Пароль* введите свой пароль пользователя Vibe.

Если вы не знаете имени и пароля пользователя Vibe, обратитесь к вашему администратору Vibe.

**5** Нажмите кнопку *ОК*.

## <span id="page-9-0"></span>**1.3 Знакомство с интерфейсом и возможностями Novell Vibe**

При первом запуске Novell Vibe открывается страница "Новое".

Вы можете легко перейти к персональной рабочей области, щелкнув ссылку *Моя рабочая область*, которая включает следующие панели инструментов и функции.

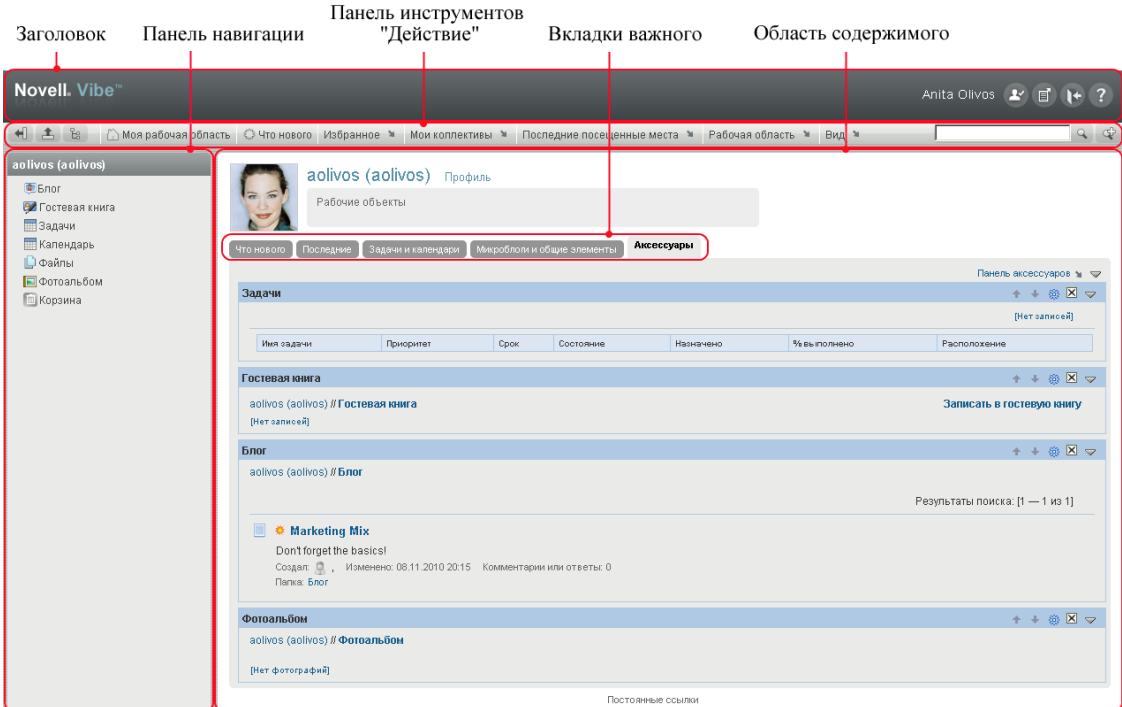

### <span id="page-9-1"></span>**1.3.1 Общие сведения о заголовке**

Заголовок содержит следующие элементы.

**Ссылка на персональную рабочую область.** Быстрый доступ к персональным рабочим областям, если щелкнуть ваше имя в ссылке.

**Личные настройки.** Отображает личные настройки, такие как способ отображения записей и число записей, выводящихся на каждой странице.

**Лента Vibe.** Отображает текущие ленты с последними записями из ваших коллективов, отслеживаемых мест или всего сайта.

**Выйти из системы.** Выход с сайта Vibe.

**Справочная документация.** Открывает справочную документацию Vibe.

### <span id="page-10-0"></span>**1.3.2 Общие сведения о панели навигации**

Панель навигации содержит дерево навигации, которое отображает текущую рабочую область и все вложенные рабочие области и папки.

### <span id="page-10-1"></span>**1.3.3 Общие сведения о панели действий**

Панель действий содержит следующие функции.

**Значок развертывания/свертывания панели навигации.** Скрывает и отображает панель навигации.

**Значок развертывания/свертывания заголовка.** Скрывает и отображает заголовок.

**Значок панели инструментов рабочей области.** Отображает панель инструментов рабочей области, позволяющую быстро переходить в любое расположение, на которое у вас имеются достаточные права.

**Моя рабочая область.** Отображает вашу персональную рабочую область.

**Новое.** Отображает страницу нового, на которой можно быстро увидеть, что нового в ваших коллективах, избранных местах и т. п.

**Избранное.** Позволяет добавлять места в избранное или быстро переходить к избранным местам на сайте Vibe.

**Мои коллективы.** Отображает ссылки на все рабочие области коллективов, членом которых вы являетесь.

**Рабочая область.** (Этот параметр отображается только при просмотре рабочей области.) Предоставляет различные функции, позволяющие управлять рабочей областью, включая добавление новых папок, управление правами доступа, настройку рабочей области и т. п.

**Папка.** (Этот параметр отображается только при просмотре папки.) Предоставляет различные функции, позволяющие управлять папкой, включая добавление новых папок, управление правами доступа, настройку папки и т. п.

**Последние места.** Отображает объекты, которые вы посещаете наиболее часто.

**Вид.** Позволяет выполнять различные задачи, в том числе: просматривать новое и непрочитанное содержимое рабочей области или папки; смотреть, кто имеет доступ; просматривать содержимое буфера обмена Vibe и получать доступ к корзине Vibe.

**Поиск.** Позволяет выполнять поиск записей, мест и людей по всему сайту. Можно находить экспертов по конкретным вопросам или смотреть, какая информация доступна по определенным темам.

Щелкните значок *Параметры поиска*, если требуется найти человека, место или тег. Можно также использовать сохраненный поиск или выполнить расширенный поиск.

### <span id="page-11-0"></span>**1.3.4 Общие сведения о вкладках важного и домашней странице вашей персональной рабочей области**

Домашняя страница вашей персональной рабочей области содержит разнообразные вкладки, позволяющие облегчить выполнение работы. Используйте эти вкладки как центральное место, где можно быстро получить сведения о новых записях, предстоящих задачах, собраниях за день и т. д.

**Новое.** Позволяет быстро просмотреть новые записи, относящиеся к коллективам, отслеживаемым местам или всему сайту.

**Последние.** Позволяет просмотреть недавно внесенные вами записи и записи, которые вы недавно просматривали. Кроме того, можно также увидеть, кто недавно посещал вашу рабочую область.

**Задачи и календари.** Позволяет просматривать назначенные вам задачи, а также события, запланированные на текущую дату в отслеживаемых календарях.

**Микроблоги и общие элементы.** Позволяет просмотреть записи в микроблогах отслеживаемых вами людей, а также элементы, которые эти люди предоставили вам для общего доступа.

**Аксессуары.** Содержит панель аксессуаров, на которой перечислены записи из папок "Гостевая книга", "Блог" и "Фотоальбом".

### <span id="page-11-1"></span>**1.3.5 Общие сведения об области содержимого**

В области содержимого Vibe показывается основная часть информации: рабочие области, папки и записи.

# <span id="page-11-2"></span>**1.4 Настройка персональной рабочей области**

Перед тем как начать использовать все преимущества и функции Novell Vibe, может потребоваться настроить персональную рабочую область.

### <span id="page-11-3"></span>**1.4.1 Изменение профиля**

Иногда возникает необходимость обновить вручную сведения в своем профиле, например изменить адрес электронной почты, номер телефона, часовой пояс или изображение.

Другой причиной изменения профиля может быть публикация сведений о ваших профессиональных навыках и опыте работы для других пользователей Vibe. Одним из преимуществ Vibe является возможность найти в вашей организации экспертов по любому вопросу. Как пользователь Vibe, вы можете быть экспертом в своей предметной области.

**ПРИМЕЧАНИЕ.** Если вам не удается изменить свои личные данные (например, пароль в Vibe), следуя указаниям данного раздела, это может быть вызвано выполнением текущей синхронизации ваших личных данных с внешним сервером каталогов. Чтобы внести изменения, проконсультируйтесь с вашим администратором Vibe.

**1** На домашней странице персональной рабочей области щелкните ссылку *Профиль* рядом с вашим именем или аватаром.

или

Щелкните свой значок *Присутствие* , расположенный рядом с любой созданной или измененной вами записью, а затем — значок *Профиль*.

Отображается ваш профиль.

Если вы новый пользователь, ваш профиль, вероятно, еще не содержит много информации.

**2** Нажмите кнопку *Изменить* в правом верхнем углу профиля.

Откроется страница пользователя.

- **3** Измените свой пароль, адрес электронной почты, номер телефона, часовой пояс, язык интерфейса, загрузите рисунок и т. д.
- **4** По окончании изменения профиля нажмите кнопку *ОК*.

### <span id="page-12-0"></span>**1.4.2 Маркировка рабочей области**

Персональная маркировка рабочей области может сделать ее более наглядной и удобной для работы.

- **1** Перейдите в свою персональную рабочую область.
- **2** Щелкните *Рабочая область* > *Маркировать рабочую область*.

Откроется диалоговое окно "Маркировка рабочей области или папки".

**3** Укажите следующие сведения для личной маркировки.

**Использовать изображение маркировки.** Выберите этот параметр, чтобы использовать существующее изображение в раскрывающемся списке, или щелкните значок *Обзор* для поиска изображения в файловой системе компьютера.

**Использовать сложную маркировку.** Выберите этот параметр и нажмите кнопку *Дополнительно*, если требуется создать маркировку, включающую дополнительные функции, такие как видео YouTube.

Чтобы добавить видео YouTube в маркируемый раздел, щелкните значок *Видео* .

**Фоновое изображение.** Выберите существующее изображение в раскрывающемся списке или щелкните значок *Обзор* для поиска изображения в файловой системе компьютера.

Изображение отображается как фон для вашей маркировки.

**Растянуть изображение.** Растягивает изображение так, чтобы оно занимало всю область маркировки.

При растягивании изображение перекрывает любой ранее заданный цвет фона.

**Цвет фона.** Добавляет цвет фона для всей области маркировки. Чтобы изменить цвет фона, щелкните имя цвета справа от этого поля, выберите новый цвет и нажмите кнопку *OK*.

Если добавляется и растягивается фоновое изображение, цвет фона не отображается.

**Цвет текста.** Изменяет цвет текста имени рабочей области в правом верхнем углу области маркировки. Чтобы изменить цвет текста, щелкните имя цвета справа от этого поля, выберите новый цвет и нажмите кнопку *OK*.

**Очистить маркировку.** Выберите этот параметр, чтобы очистить текущие параметры области маркировки.

**4** Нажмите кнопку *ОК*.

Созданная маркировка отображается в рабочей области.

# <span id="page-13-0"></span>**1.5 Создание рабочей области коллектива**

По умолчанию каждый пользователь Novell Vibe имеет право создания рабочей области коллектива.

Рабочие области коллективов являются наиболее общим типом рабочей области. Они способствуют выполнению задач коллектива, давая его участникам возможность общего доступа к файлам, идеям, позволяя более эффективно и продуктивно сотрудничать.

Чтобы создать рабочую область коллектива, выполните следующие действия.

**1** Щелкните значок *Обзор* на панели действий и разверните узел *Домашняя рабочая область* в дереве рабочих областей.

Каталог домашней рабочей области является папкой наивысшего уровня в дереве рабочей области; его можно назвать в соответствии с требованиями вашей организации.

- **2** Нажмите *Рабочие области коллективов*.
- **3** Щелкните *Добавить рабочую область коллектива*.

Если этот параметр вам не виден, значит, администратор вашего сайта не разрешил вам создавать новые рабочие области на данном уровне. Разверните дерево рабочей области в соответствии со структурой вашего организационного подразделения, затем щелкните имя каталога, в котором хотите создать новую рабочую область коллектива.

Откроется страница добавления рабочей области коллектива.

**4** Укажите следующую информацию.

**Заголовок.** Укажите заголовок рабочей области.

**Участники коллектива.** Здесь можно указать участников коллектива.

Можно указывать отдельных пользователей, составы коллективов или добавлять имена из буфера обмена.

**Папки рабочей области.** Выберите папки, которые необходимо включить в рабочую область.

Дополнительные папки можно будет добавлять в любое время.

**Объявление.** (Необязательно.) Установите флажок, а затем введите сообщение в поле *Текст объявления*.

Это сообщение известит участников коллектива о существовании рабочей области, а также может содержать объяснение целей ее создания.

**5** Нажмите кнопку *ОК*, чтобы создать новую рабочую область.

# <span id="page-14-0"></span>**1.6 Использование папок Novell Vibe**

Novell Vibe включает разнообразные типы папок, которые позволяют систематизировать различные виды информации в ваших рабочих областях.

### <span id="page-14-1"></span>**1.6.1 Обсуждения**

Обсуждения используются как способ получения комментариев и ответов на ваши вопросы и мысли. Можно начать общие потоки обсуждений в папке "Обсуждение" в вашей персональной рабочей области. Более специфические дискуссионные потоки, относящиеся к проекту и коллективу, можно начинать в папке "Обсуждение" соответствующей рабочей области коллектива.

### <span id="page-14-2"></span>**1.6.2 Блог**

Блоги предоставляют хорошую возможность выразить свои мысли по важным для вас темам. Например, если вы работаете над проектом и отвечаете за конкретный участок этого проекта, то можете извещать участников своего коллектива о ходе работы, ведя блог в папке "Блог" рабочей области коллектива.

### <span id="page-14-3"></span>**1.6.3 Календарь**

Vibe позволяет создать папку "Календарь" в любой выбранной вами рабочей области. Можно вести личный календарь в своей персональной рабочей области, а затем добавить отдельные календари в ваши рабочие области коллективов, чтобы постоянно отслеживать события каждого коллектива.

### <span id="page-14-4"></span>**1.6.4 Гостевая книга**

Папка "Гостевая книга" в Vibe является местом хранения всех записей гостевой книги. По умолчанию пользователи могут оставлять записи в вашей гостевой книге, щелкнув вкладку *Обзор* на домашней странице вашей персональной рабочей области. Для ваших друзей и товарищей по работе это быстрый способ связаться с вами.

### <span id="page-14-5"></span>**1.6.5 Файлы**

Папки с файлами в Vibe облегчают хранение файлов и отслеживание вносимых в них изменений. Личные файлы можно хранить в папке "Файлы" персональной рабочей области, а файлы коллективов — в отдельных папках, относящихся к коллективам. Это облегчает совместный доступ к файлам вашим товарищам по коллективу и другим заинтересованным пользователям.

### <span id="page-15-0"></span>**1.6.6 Этапы**

В папках этапов отслеживается ход выполнения задач в различных папках задач. Хотя папки этапов можно использовать и за пределами рабочей области проекта, наиболее часто они используются в рабочих областях.

### <span id="page-15-1"></span>**1.6.7 Микроблог**

Папка "Микроблог" в Vibe является местом хранения всех записей микроблогов. Функция микроблога используется для быстрой записи своих мыслей или для оповещения других пользователей о том, чем вы заняты в данный момент. Это позволяет обеспечить большую прозрачность, т. к. коллеги знают, что вы делаете в данный момент и чем они могут вам помочь.

Вы можете заходить в папки микроблогов других пользователей, чтобы смотреть, над чем они работают и оказывать помощь, делясь своими знаниями и опытом.

## <span id="page-15-2"></span>**1.6.8 Отраженные файлы**

Папки отраженных файлов ссылаются на файловую систему внешнего сервера, а не на файловую систему Vibe, где хранится другая информация Vibe. Папки отраженных файлов могут ссылаться на любые пути WebDAV или локальных файлов.

### <span id="page-15-3"></span>**1.6.9 Фотоальбом**

Фотоальбомы предназначены для хранения и просмотра рисунков. Личные фотографии можно хранить в папке "Фотоальбом" в вашей персональной рабочей области, а фотографии, связанные с коллективом, — в папке "Фотоальбом" в рабочей области коллектива.

### <span id="page-15-4"></span>**1.6.10 Опросы**

В папках опросов сохраняются опросы, созданные вами и другими пользователями Vibe. Опросы позволяют узнать мнение членов коллектива и других пользователей Vibe по вопросам, которые важны для вас, вашего коллектива или компании.

### <span id="page-15-5"></span>**1.6.11 Задачи**

Папки задач предназначены для отслеживания хода выполнения рабочих задач. Vibe позволяет создать папку "Задачи" в любой выбранной вами рабочей области. Можно поддерживать персональную папку задач в персональной рабочей области, а затем добавлять отдельные папки задач в рабочие области коллективов, чтобы отслеживать ход выполнения задач каждого коллектива.

### <span id="page-15-6"></span>**1.6.12 Вики**

Папки вики содержат записи вики. Вики — это набор связанных записей, которые ведутся участниками совместно. Лучшим примером вики в Интернете является Википедия. Другими примерами возможного содержимого вики являются глоссарии, политики и процедуры.

# <span id="page-16-0"></span><sup>2</sup>**Получение информации**

- Раздел 2.1, "Поиск [информации](#page-16-1)" на стр. 17
- Раздел 2.2, "[Подписка](#page-23-2) на папку или запись" на стр. 24

# <span id="page-16-1"></span>**2.1 Поиск информации**

Функция поиска в Novell Vibe позволяет выполнять следующие задачи:

- обнаруживать доступную информацию по конкретным вопросам;
- быстро переходить в рабочую область (персональную, коллективную и т. д.), папку или к помеченному элементу, который заведомо существует на сайте Vibe.
- находить эксперта по теме;
- находить соответствующие рабочие области или папки.

Функции поиска описаны в следующих разделах:

- Раздел 2.1.1, "[Использование](#page-16-2) обычного поиска" на стр. 17
- Раздел 2.1.2, "Поиск [конкретных](#page-19-0) людей, мест или элементов с тегами" на стр. 20
- Раздел 2.1.3, "[Использование](#page-20-0) расширенного поиска" на стр. 21
- Раздел 2.1.4, "Поиск [удаленных](#page-21-0) элементов" на стр. 22
- Раздел 2.1.5, "Сохранение и повторное [использование](#page-22-0) поисков" на стр. 23
- Раздел 2.1.6, "Поиск [эксперта](#page-23-0) по теме" на стр. 24
- Раздел 2.1.7, "Обнаружение [соответствующей](#page-23-1) рабочей области или папки" на стр. 24

### <span id="page-16-2"></span>**2.1.1 Использование обычного поиска**

Обычный поиск выполняется без учета регистра. Для поиска с учетом регистра следует выполнить [расширенный](#page-20-0) поиск.

Чтобы произвести обычный поиск, выполните следующие действия.

**1** Введите слова или фразы в кавычках в поле *Поиск*, а затем нажмите клавишу ВВОД на клавиатуре или щелкните значок *Поиск* .

Vibe позволяет уточнять условия поиска следующими способами:

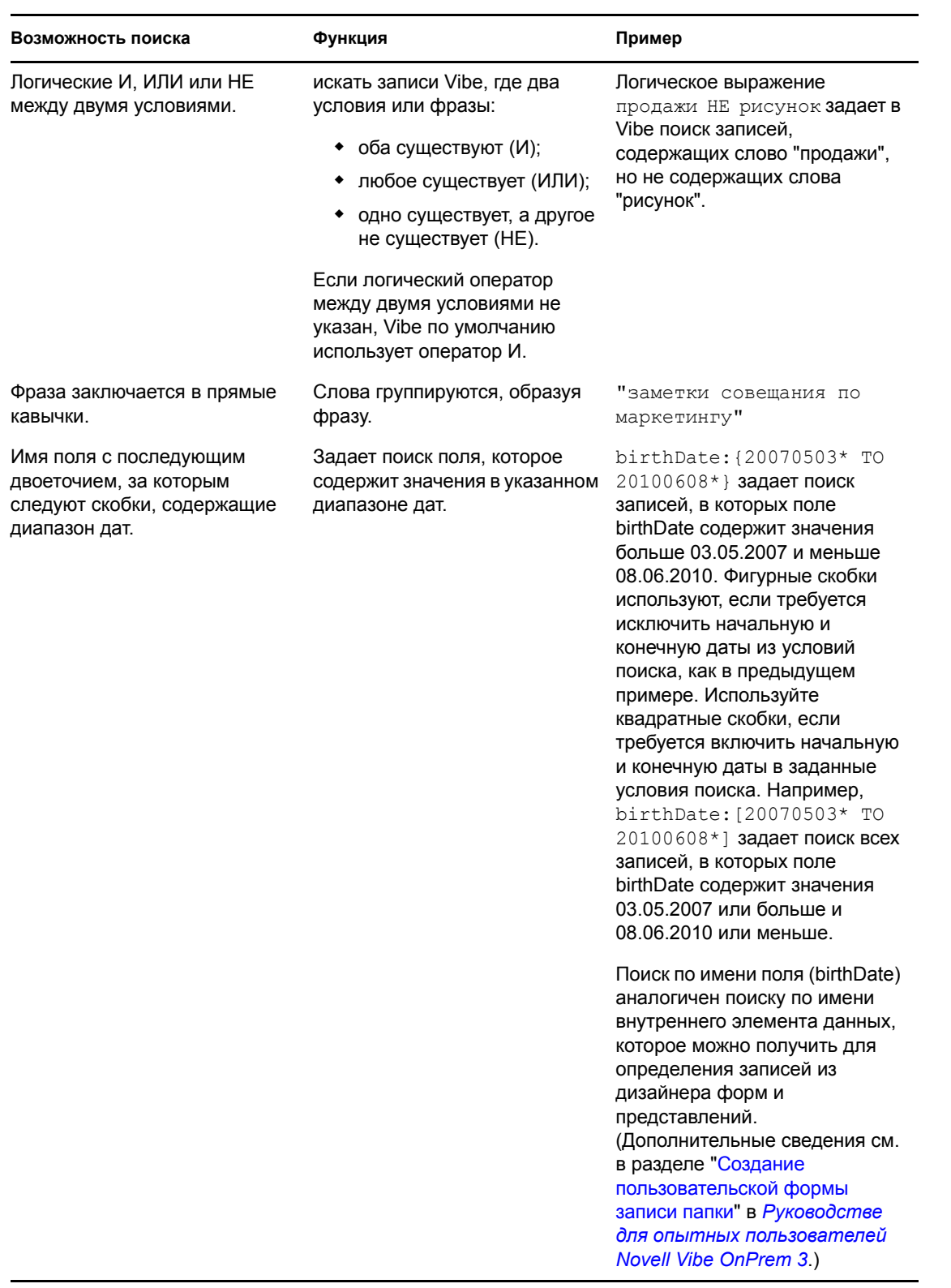

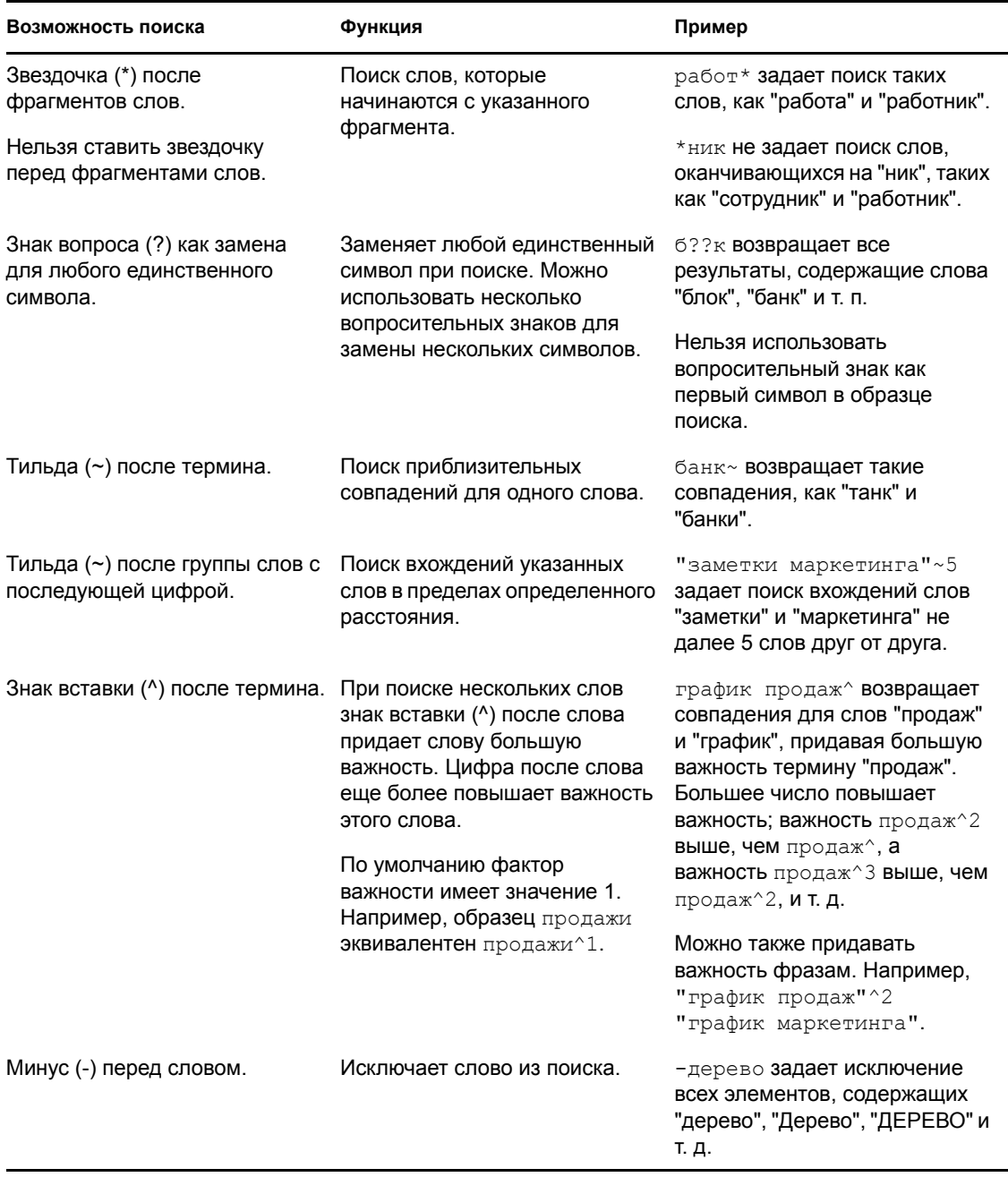

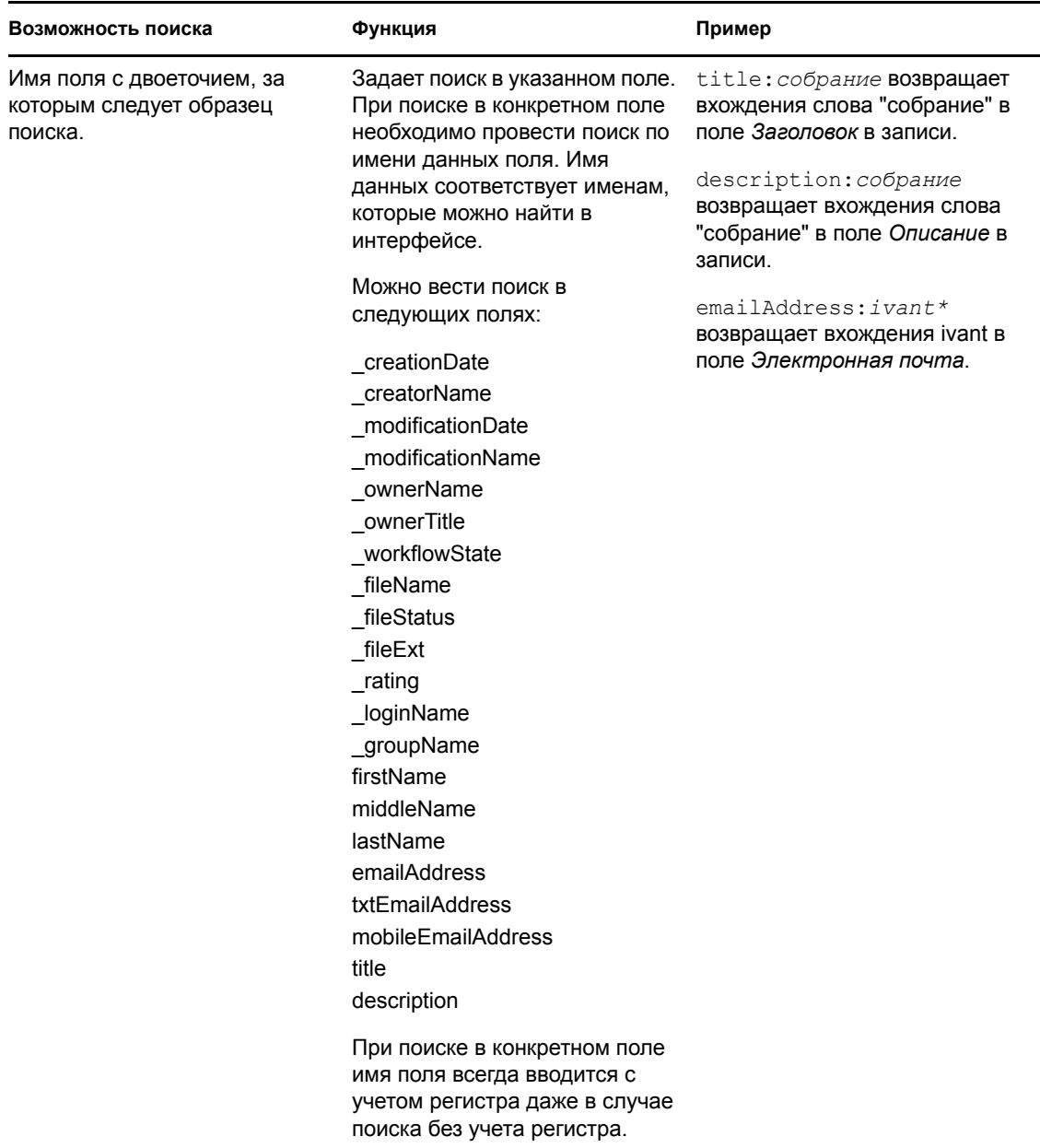

Щелкните значок *Параметры поиска* для уточнения условий поиска и включения только людей, мест или тегов, как описано в разделе Раздел 2.1.2, "Поиск [конкретных](#page-19-0) людей, мест или [элементов](#page-19-0) с тегами" на стр. 20.

Можно также выбрать один из сохраненных поисков.

### <span id="page-19-0"></span>**2.1.2 Поиск конкретных людей, мест или элементов с тегами**

Чтобы уточнить условия поиска для включения только людей, мест или тегов:

**1** Щелкните значок *Параметры поиска* .

- **2** Выберите один из следующих параметров:
	- **Люди.** Позволяет быстро перейти к персональной рабочей области пользователя.
	- **Места.** Позволяет быстро перейти к любой папке или рабочей области Vibe. Например, если требуется найти папку блога сотрудника, просто введите блог и укажите имя сотрудника. Соответствующее место будет перечислено в раскрывающемся списке.
	- **Теги.** Позволяет находить любые рабочие области, папки или записи, для которых определены теги. Укажите имя тега, по которому ведется поиск, и щелкните имя в раскрывающемся списке. Vibe показывает все рабочие области, папки и записи, имеющие заданный тег.

Vibe показывает все персональные теги и теги сообществ, на которые у вас имеются соответствующие права.

**3** В предоставленное поле начните вводить имя человека, место или тег, поиск которого ведется.

Vibe применяет функцию поиска текста по мере ввода. По мере ввода текста для поиска Vibe выводит список элементов, соответствующих уже введенному значению (например, сначала все элементы, содержащие "д", затем все элементы, содержащие "ди").

Если предлагается несколько панелей элементов для выбора, то для их просмотра можно использовать значок стрелки влево и значок стрелки вправо.

**4** Щелкните имя человека, место или тег, когда они появятся в раскрывающемся списке.

<span id="page-20-1"></span>Отображаются человек, место или элементы с тегами.

#### <span id="page-20-0"></span>**2.1.3 Использование расширенного поиска**

Расширенный поиск позволяет сужать область поиска на основании различных условий.

- **1** Щелкните значок *Параметры поиска*  $\Phi$ .
- **2** Щелкните *Расширенный поиск*.

Расширенный поиск можно также выполнить со страницы результатов поиска.

- **1** Щелкните *Расширенный*.
- **2** Если требуется указать больше условий поиска, чем было задано первоначально, щелкните *Изменить поиск* на странице результатов поиска.

Если для поиска требуется несколько условий, щелкните *Добавить*, и в Vibe откроется другое поле.

Чтобы удалить условие из поиска, щелкните значок X рядом с условием.

**Текст.** Введите текст для поиска.

Дополнительно о способах уточнения поиска по образцам текста см. [Раздел](#page-16-2) 2.1.1, "[Использование](#page-16-2) обычного поиска" на стр. 17.

**Места.** Этот раздел позволяет ограничить поиск определенными местами. Разверните дерево, щелкнув значок плюса (+) рядом с домашней рабочей областью, а затем перейдите и выберите рабочую область или папку, в которой следует проводить поиск.

Если требуется, чтобы Vibe выполнял поиск во всех элементах, вложенных в выбранный вами элемент дерева рабочих областей, выберите *Поиск во всех вложенных местах*.

**С учетом регистра.** Установите этот флажок, чтобы выполнить поиск текста, введенного в поле *Текст*, с учетом регистра. Например, образцу "Дерево" не будут соответствовать "дерево", "ДЕРЕВО" и т. д.

Когда установлен этот флажок, образец поиска должен содержать по крайней мере один символ верхнего регистра. Если образец поиска содержит только символы нижнего регистра, возвращаются результаты поиска без учета регистра. Например, образцу "дерево" будут соответствовать "Дерево", "ДЕРЕВО" и т. д.

**Искать удаленные элементы.** Поиск элементов, которые были удалены. В результатах этого поиска отображаются только удаленные элементы.

**Результатов на страницу.** Выберите, сколько результатов следует отображать на каждой странице поиска.

**Слов на элемент.** Выберите число слов, отображаемых для каждого результата поиска.

**Сортировать по.** Выберите в раскрывающемся списке *Степень соответствия* или *Дата*.

- **Степень соответствия.** Когда выбирается *Степень соответствия*, сверху в списке отображаются наиболее важные результаты.
- **Дата.** Когда выбирается *Дата*, сверху в списке отображаются недавно добавленные или измененные результаты, соответствующие условиям поиска.

**Авторы.** Поиск элементов по их авторам.

**Теги.** Поиск элементов, имеющих теги, как теги сообщества, так и персональные.

**Рабочий поток** Поиск элементов, к которым применен конкретный рабочий поток.

**Атрибуты записи** Выберите тип записи для поиска, например запись блога, запись календаря или комментарий.

**Последнее действие за дни** Выберите поиск элементов, которые были активными за последние 1, 3, 7, 30 или 90 дней.

**Даты создания.** Поиск элементов на основании дат их создания. В предоставленных полях укажите начальную и конечную даты необходимого интервала.

**Даты изменения.** Поиск элементов на основании дат их последнего изменения. В предоставленных полях укажите начальную и конечную даты необходимого интервала.

**Тип элемента.** Выберите тип элемента для поиска.

### <span id="page-21-0"></span>**2.1.4 Поиск удаленных элементов**

Vibe позволяет искать элементы, удаленные с сайта Vibe. Когда найден удаленный элемент, который вы искали, щелкните этот элемент, чтобы просмотреть его. Сведения о том, как восстановить элемент, см. в разделе Раздел 5.9, "[Восстановление](#page-41-3) записи папки" на стр. 42. Для восстановления элемента необходимо иметь соответствующие права. Если требуется восстановить элемент, но у вас нет соответствующих прав, обратитесь к пользователю, создавшему элемент, и попросите его восстановить элемент.

Дополнительные сведения о восстановлении удаленных элементов в программе Vibe см. в разделе "Восстановление удаленных элементов" в *Руководстве для опытных пользователей Novell Vibe OnPrem 3*.

Чтобы найти удаленный элемент:

**1** Щелкните значок *Параметры поиска* .

Откроется диалоговое окно "Параметры поиска".

- **2** Щелкните *Расширенный поиск*.
- **3** Выберите *Искать удаленные элементы*.
- **4** (Необязательно.) Уточните область поиска одним из способов, описанных в разделе Раздел 2.1.3, "[Использование](#page-20-0) расширенного поиска" на стр. 21.

Если не сужать область поиска, будут показаны все элементы, удаленные из Vibe.

Очищенные элементы отобразить невозможно.

**5** Щелкните *Поиск*.

### <span id="page-22-0"></span>**2.1.5 Сохранение и повторное использование поисков**

Vibe позволяет сохранять поиски для последующего использования.

- "[Сохранение](#page-22-1) поиска" на стр. 23
- "Доступ к [сохраненным](#page-22-2) поискам" на стр. 23

#### <span id="page-22-1"></span>**Сохранение поиска**

Чтобы сохранить поиск для дальнейшего использования, выполните следующие действия.

**1** После выполнения поиска, который требуется сохранить, щелкните *Сохраненные поиски* на панели инструментов *Действие*.

Откроется диалоговое окно "Сохраненные поиски".

**2** В разделе *Управление сохраненными поисками* укажите имя сохраняемого поиска, а затем щелкните *Сохранить* > *Закрыть*.

#### <span id="page-22-2"></span>**Доступ к сохраненным поискам**

**1** Щелкните значок *Параметры поиска* 

Откроется диалоговое окно "Параметры поиска".

**2** В раскрывающемся списке *Сохраненные поиски* щелкните сохраненный поиск, к которому требуется доступ.

### <span id="page-23-0"></span>**2.1.6 Поиск эксперта по теме**

Vibe позволяет находить экспертов в предметных областях, предоставляя список пользователей, которые больше всего написали по конкретному вопросу. Например, может потребоваться найти в вашей организации специалиста по коду Java.

**1** Выполните простой или расширенный поиск, как описано в разделах [Раздел](#page-16-2) 2.1.1, "[Использование](#page-16-2) обычного поиска" на стр. 17 и Раздел 2.1.3, "[Использование](#page-20-0) [расширенного](#page-20-0) поиска" на стр. 21.

Откроется страница результатов поиска со списком записей, соответствующих условиям поиска.

**2** Щелкните *С наивысшей оценкой* на панели инструментов *Действие*.

Отображается список мест и людей с наивысшей оценкой. Пользователи, занимающие верхние позиции раздела *Люди с наивысшей оценкой* оставили на сайте Vibe больше всего сообщений по интересующему вас конкретному вопросу. Щелкните имя пользователя, чтобы перейти в его персональную рабочую область.

### <span id="page-23-1"></span>**2.1.7 Обнаружение соответствующей рабочей области или папки**

Vibe позволяет находить рабочие области и папки, которые содержат информацию на конкретную тему. К примеру, вам может потребоваться найти на сайте Vibe форум с обсуждением кода Java.

**1** Выполните простой или расширенный поиск, как описано в разделах [Раздел](#page-16-2) 2.1.1, "[Использование](#page-16-2) обычного поиска" на стр. 17 и Раздел 2.1.3, "[Использование](#page-20-0) [расширенного](#page-20-0) поиска" на стр. 21.

Откроется страница результатов поиска со списком записей, соответствующих условиям поиска.

**2** Щелкните *С наивысшей оценкой* на панели инструментов *Действие*.

<span id="page-23-3"></span>Отображается список мест и людей с наивысшей оценкой. Верхняя часть раздела *Места с наивысшей оценкой* будет содержать основную информацию по теме, которую вы искали. Щелкните имя рабочей области или папки, чтобы быстро перейти в нее.

# <span id="page-23-2"></span>**2.2 Подписка на папку или запись**

Можно настроить Novell Vibe на отправку вам по электронной почте уведомлений относительно папок и вложенных в них папок либо отдельных записей (это называется "подпиской" на папку или запись). Кроме того, владельцы папок могут настроить Vibe на отправку вам уведомлений по электронной почте. Однако, поскольку индивидуальная настройка подписки пользователя переопределяет настройку владельца папки, можно переопределить любые конфигурации верхнего уровня.

Если для вас представляет интерес конкретная папка или запись, можно подписаться на эту папку или запись. Когда вы подписываетесь на папку или запись, Vibe уведомляет вас о действиях, выполняемых в папке или записи.

- Раздел 2.2.1, "[Подписка](#page-24-0) на папку" на стр. 25
- Раздел 2.2.2, "[Подписка](#page-24-1) на запись" на стр. 25
- Раздел 2.2.3, "Выбор типов [уведомлений](#page-24-2) и мест доставки" на стр. 25
- Раздел 2.2.4, "[Добавление](#page-25-0) и изменение мест доставки" на стр. 26
- Раздел 2.2.5, "[Переопределение](#page-25-1) параметров уведомлений верхнего уровня" на стр. 26

### <span id="page-24-0"></span>**2.2.1 Подписка на папку**

- **1** Перейдите к папке, на которую следует подписаться.
- **2** Щелкните *Папка* > *Уведомление по электронной почте* на панели инструментов "Действие".

<span id="page-24-3"></span>Откроется диалоговое окно "Выберите тип уведомления по электронной почте".

**3** Перейдите к разделу Раздел 2.2.3, "Выбор типов [уведомлений](#page-24-2) и мест доставки" на стр. [25.](#page-24-2)

### <span id="page-24-1"></span>**2.2.2 Подписка на запись**

- **1** Перейдите и откройте запись, на которую следует подписаться.
- **2** На панели инструментов "Нижний колонтитул" записи щелкните *Подписаться на эту запись*.

Откроется форма "Выберите тип уведомления по электронной почте".

**3** Перейдите к разделу Раздел 2.2.3, "Выбор типов [уведомлений](#page-24-2) и мест доставки" на стр. [25.](#page-24-2)

### <span id="page-24-2"></span>**2.2.3 Выбор типов уведомлений и мест доставки**

Эта форма позволяет выбрать тип получаемых уведомлений, а также адрес электронной почты или телефон, на которые будут отправляться уведомления.

**1** Выберите адрес электронной почты или телефон, на которые следует отправлять уведомления.

Можно выбрать несколько мест доставки по электронной почте или телефону для каждого типа уведомлений, удерживая нажатой клавишу Ctrl и выбирая почтовые адреса или телефоны.

Места доставки уведомлений можно выбрать в любом из разделов, представляющих типы уведомлений.

**Сводка.** (Только для папок.) Vibe отправляет одно сообщение со сводкой всех действий, выполненных в данной папке и папках, вложенных в нее. Vibe отправляет уведомления со сводками по расписанию, заданному администратором сайта.

**Индивидуальные сообщения.** (Включая вложения.) Vibe отправляет одно сообщение для каждой новой или измененной записи; сообщения содержат вложенные файлы.

**Индивидуальные сообщения без вложений.** Vibe отправляет отдельное сообщение о каждом создании или изменении записи. Сообщения электронной почты не включают файлы, которые могут быть прикреплены к новым или измененным записям. Vibe отправляет индивидуальные уведомления всех типов каждые пять минут.

**Сообщение подходит для текстовой отправки.** Vibe отправляет сообщение, которое можно просматривать как текстовое. В сообщение включается только ссылка в виде заголовка новой или измененной записи. Vibe отправляет уведомления в виде текстовых сообщений каждые пять минут (или реже).

**2** (Необязательно.) Выберите *Заменить предустановленные уведомления выбранными*, если требуется, чтобы ваши параметры переопределяли параметры, заданные администратором или владельцем папки.

Для получения дополнительных сведений см. раздел Раздел 2.2.5, "[Переопределение](#page-25-1) параметров [уведомлений](#page-25-1) верхнего уровня" на стр. 26.

**3** Нажмите кнопку *ОК*.

### <span id="page-25-0"></span>**2.2.4 Добавление и изменение мест доставки**

В своем персональном профиле можно изменять контактную информацию об электронной почте и телефонном номере.

- **1** Перейдите на основную страницу персональной рабочей области и щелкните ссылку *Профиль* рядом с вашим аватаром (рисунком).
- **2** Нажмите кнопку *Изменить*.
- **3** Укажите места доставки в полях *Адрес электронной почты*, *Мобильный адрес электронной почты* и *Электронный адрес текстовых сообщений*.
- **4** Нажмите кнопку *ОК*.

После выбора типов оповещений и мест доставки, как описано в разделе Раздел [2.2.3, "](#page-24-2)Выбор типов [уведомлений](#page-24-2) и мест доставки" на стр. 25, отображается новая или измененная контактная информация.

### <span id="page-25-1"></span>**2.2.5 Переопределение параметров уведомлений верхнего уровня**

Если владелец папки или администратор настроил папку на отправку вам уведомлений по электронной почте, можно переопределить параметры верхнего уровня.

- **1** Перейдите в папку, для которой требуется переопределить параметры уведомлений верхнего уровня.
- **2** Щелкните пункт *Папка* > *Уведомление по электронной почте*.
- **3** Выберите тип уведомлений, которые требуется получать.
- **4** Выберите *Заменить предустановленные уведомления выбранными*.
- **5** Нажмите кнопку *ОК*.

Если требуется не получать уведомления по электронной почте.

- **1** Перейдите в папку, для которой требуется переопределить параметры уведомлений верхнего уровня.
- **2** Щелкните пункт *Папка* > *Уведомление по электронной почте*.
- **3** Убедитесь, что ни в одном из разделов не выбран адрес электронной почты.
- Выберите *Заменить предустановленные уведомления выбранными*.
- Нажмите кнопку *ОК*.

# <span id="page-28-0"></span><sup>3</sup>**Управление рабочими областями и их использование**

Раздел 3.1, "Общие задачи [управления](#page-28-1) рабочей областью" на стр. 29

# <span id="page-28-1"></span>**3.1 Общие задачи управления рабочей областью**

Этот раздел содержит информацию о задачах, которая применима ко всем типам рабочих областей.

- Раздел 3.1.1, "[Создание](#page-28-2) новой рабочей области" на стр. 29
- Раздел 3.1.2, "[Удаление](#page-29-0) рабочей области" на стр. 30
- Раздел 3.1.3, "[Восстановление](#page-29-1) рабочей области" на стр. 30
- Раздел 3.1.4, "[Копирование](#page-30-0) рабочей области" на стр. 31
- Раздел 3.1.5, "[Перемещение](#page-30-1) рабочей области" на стр. 31
- Раздел 3.1.6, "[Добавление](#page-30-2) вложенной рабочей области" на стр. 31
- Раздел 3.1.7, "[Добавление](#page-31-0) папок в рабочую область" на стр. 32
- Раздел 3.1.8, "Создание отчетов о [действиях](#page-31-1) для рабочей области" на стр. 32
- Раздел 3.1.9, "[Определение](#page-32-0) удобного для пользователя URL-адреса для рабочей области или [папки](#page-32-0)" на стр. 33
- Раздел 3.1.10, "Настройка [представления](#page-33-0) рабочей области" на стр. 34
- Раздел 3.1.11, "[Маркировка](#page-33-1) рабочей области" на стр. 34
- Раздел 3.1.12, "Показ видео [YouTube](#page-33-2) в рабочей области" на стр. 34

### <span id="page-28-2"></span>**3.1.1 Создание новой рабочей области**

Novell Vibe позволяет вам создавать новые рабочие области в любой рабочей области, где у вас есть соответствующие права.

- **1** Перейдите в рабочую область, в которой требуется создать новую рабочую область.
- **2** Щелкните *Рабочая область* > *Новая рабочая область*.

Откроется страница "Новая рабочая область".

**3** Укажите на странице соответствующую информацию.

**Заголовок рабочей области.** Укажите заголовок рабочей области.

Если оставить это поле пустым, будет задан заголовок Рабочая область.

**Рабочая область.** Выберите тип создаваемой рабочей области.

Заполните дополнительные поля, которые отображаются после выбора типа рабочей области.

**Участники коллектива.** (Условно.) Этот раздел отображается только при создании рабочей области коллектива. Используйте этот раздел, чтобы указать пользователей и группы, которые следует включить как участников рабочей области коллектива.

**Папки рабочей области.** Используйте этот раздел, чтобы выбрать папки, которые должна содержать рабочая область.

**Объявление.** (Необязательно.) Создайте сообщение с объявлением для отправки всем участникам коллектива.

Если не создается рабочая область коллектива, это сообщение отправляется всем участникам коллектива родительской рабочей области.

**4** Нажмите кнопку *ОК*.

### <span id="page-29-0"></span>**3.1.2 Удаление рабочей области**

- **1** Перейдите в рабочую область, которую требуется удалить.
- **2** Щелкните *Рабочая область* > *Удалить рабочую область*.

Откроется страница "Удалить рабочую область".

**3** (Необязательно.) Выберите *Удалить эту рабочую область немедленно*, если требуется очистить рабочую область, чтобы ее было невозможно восстановить.

**ЗАМЕЧАНИЕ.** Выбор этого параметра делает восстановление рабочей области невозможным, и она безвозвратно удаляется с сайта Vibe.

Если этот параметр не выбран, рабочую область можно восстановить, как описано в разделе Раздел 3.1.3, "[Восстановление](#page-29-1) рабочей области" на стр. 30.

- **4** (Условно.) Если рабочая область содержит отраженные папки, можно выбрать удаление исходных файлов папок, а также всех вложенных папок в отраженных папках.
- **5** Нажмите кнопку *ОК*.

### <span id="page-29-1"></span>**3.1.3 Восстановление рабочей области**

Vibe позволяет отменить удаление ранее удаленной рабочей области, восстановив ее на прежнем месте.

**1** Перейдите в рабочую область, в которой ранее находилась удаленная рабочая область.

Например, если требуется восстановить рабочую область коллектива, которая ранее находилась в каталоге*Рабочие области коллективов*, перейдите в каталог *Рабочие области коллективов*.

**СОВЕТ.** Чтобы увидеть все, что было удалено с сайта Vibe, перейдите в рабочую область высшего уровня. (По умолчанию это каталог *Домашняя рабочая область*.)

**2** Щелкните папку *Корзина* на панели навигации.

или

Щелкните *Действия* > *Корзина* на панели инструментов "Действие".

На странице "Корзина" отображаются все рабочие области, папки и записи, которые были удалены из текущей рабочей области или из вложенных в нее элементов. Элементы, которые были очищены, не отображаются, потому что восстановить их невозможно.

- **3** Выберите рабочую область, которую требуется восстановить.
- **4** Нажмите кнопку *Восстановить*.

Рабочая область восстанавливается в предыдущем расположении.

Дополнительные сведения о восстановлении после удаления см. в разделе "Восстановление удаленных элементов" в *Руководстве для опытных пользователей Novell Vibe OnPrem 3*.

### <span id="page-30-0"></span>**3.1.4 Копирование рабочей области**

- **1** Перейдите в рабочую область, которую требуется скопировать.
- **2** Щелкните *Рабочая область* > *Копировать рабочую область*.

Откроется страница "Копировать рабочую область".

- **3** Скопируйте рабочую область одним из следующих способов.
	- **Выберите целевую папку или рабочую область.** С помощью дерева рабочих областей найдите и выберите папку или рабочую область, куда требуется скопировать рабочую область.
	- **Найти целевую папку или рабочую область.** В предоставленном поле укажите имя папки или рабочей области, куда требуется скопировать рабочую область.
- **4** Нажмите кнопку *ОК*.

### <span id="page-30-1"></span>**3.1.5 Перемещение рабочей области**

Vibe позволяет перенести рабочую область в любую папку или рабочую область, в которой вы имеете соответствующие права.

- **1** Перейдите в рабочую область, которую требуется переместить.
- **2** Щелкните *Рабочая область* > *Переместить рабочую область*.

Откроется страница "Переместить рабочую область".

- **3** Переместите рабочую область одним из следующих способов.
	- **Выберите целевую папку или рабочую область.** С помощью дерева рабочих областей найдите и выберите папку или рабочую область, куда требуется переместить рабочую область.
	- **Найти целевую папку или рабочую область.** В предоставленном поле укажите имя папки или рабочей области, куда требуется переместить рабочую область.
- **4** Нажмите кнопку *ОК*.

### <span id="page-30-2"></span>**3.1.6 Добавление вложенной рабочей области**

Vibe позволяет создавать внутри рабочих областей вложенные рабочие области.

**1** Перейдите в рабочую область, в которую требуется добавить вложенную рабочую область.

**2** Щелкните *Рабочая область* > *Новая рабочая область*.

Откроется страница "Новая рабочая область".

**3** Укажите информацию.

**Заголовок рабочей области.** Укажите заголовок рабочей области.

Если оставить это поле пустым, будет задан заголовок Рабочая область.

**Участники коллектива.** (Условно.) Этот раздел отображается только при создании рабочей области коллектива. Используйте этот раздел, чтобы указать пользователей и группы, которые следует включить как участников рабочей области коллектива.

**Рабочая область.** Выберите тип создаваемой рабочей области.

Заполните дополнительные поля, которые отображаются после выбора типа рабочей области.

**Папки рабочей области.** Используйте этот раздел, чтобы выбрать папки, которые должна содержать рабочая область.

**Объявление.** (Необязательно.) Создайте сообщение с объявлением для отправки всем участникам коллектива.

Если не создается рабочая область коллектива, это сообщение отправляется всем участникам коллектива родительской рабочей области.

**4** Нажмите кнопку *ОК*.

#### <span id="page-31-0"></span>**3.1.7 Добавление папок в рабочую область**

Vibe позволяет в любое время добавить дополнительную папку в вашу рабочую область.

- **1** Перейдите в рабочую область, в которую требуется добавить новые папки.
- **2** Щелкните *Рабочая область* > *Новая папка*.

Откроется страница "Новая папка".

**3** Укажите следующую информацию.

**Заголовок папки.** Укажите заголовок папки.

Если заголовок не указан, папка получает имя папки по умолчанию. Например, папка обсуждений получает имя *Обсуждение*.

**Папка.** Выберите тип создаваемой рабочей папки.

**4** Нажмите кнопку *ОК*.

### <span id="page-31-1"></span>**3.1.8 Создание отчетов о действиях для рабочей области**

Vibe позволяет создавать отчеты о действиях, выполненных в конкретной рабочей области.

- **1** Перейдите в рабочую область, для которой требуется создать отчет о действиях.
- **2** Щелкните *Представление* > *Отчет о действиях*.

Откроется страница "Действия с папкой".

**3** Укажите следующую информацию.

**Отчет о действиях между.** Выберите диапазон дат, для которого следует создать отчет о действиях.

#### **Отчет о действиях в рабочей области или папке (просмотр, изменение и др.).**

Выберите этот параметр, чтобы видеть, сколько просмотров, добавлений, изменений и удалений было выполнено в папке. Можно создать отчет для следующих категорий пользователей.

- **Участники коллектива.** Просмотр действий в рабочей области отдельных участников коллектива.
- **Все пользователи.** Просмотр действий всех пользователей Vibe в рабочей области. При выборе этого параметра отображается имя каждого пользователя, выполнявшего какие-либо действия в рабочей области.
- **Сводка.** Просмотр сводки всех действий, имевших место в рабочей области. При этом отдельные пользователи не перечисляются.

**Отчет о состоянии рабочего потока.** Выберите этот параметр для просмотра действий, связанных с рабочим потоком. Можно выбрать отображение среднего времени, которое рабочий поток проводит в каждом состоянии, или показать число записей, находящихся в данный момент в каждом состоянии.

**Выберите папки для отчетности.** Выберите папки, для которых следует создать отчет о действиях. Если выбрать рабочую область, Vibe создаст отчет о действиях, содержащий данные обо всех папках данной рабочей области.

**4** Нажмите кнопку *ОК*.

Vibe запускает отчет в форме электронной таблицы.

### <span id="page-32-0"></span>**3.1.9 Определение удобного для пользователя URL-адреса для рабочей области или папки**

Удобный для пользователя URL-адрес для рабочей области или папки облегчает другим пользователям переход к рабочей области или папке.

- **1** Перейдите в рабочую область, для которой требуется определить URL-адрес.
- **2** Щелкните *Рабочая область* > *Настроить* на панели инструментов "Действие".

Откроется страница "Настроить параметры по умолчанию".

**3** В разделе *Определить простой URL-адрес для папки или рабочей области* выберите одно из заранее определенных глобальных ключевых слов в раскрывающемся списке *Определить URL-адрес*.

Если вы не являетесь администратором сайта, ваш URL-адрес должен начинаться с одного из этих ключевых слов.

- **4** В предоставленном поле укажите требуемый URL-адрес папки или рабочей области.
- **5** Щелкните *Добавить* > *Закрыть*.

Чтобы удалить определенный URL-адрес, выберите URL-адрес в разделе *Текущие определенные URL-адреса* и щелкните *Удалить выбранные URL-адреса*.

Определение удобного для пользователя URL-адреса для папки позволит пользователям отправлять в эту папку записи папок по электронной почте.

### <span id="page-33-0"></span>**3.1.10 Настройка представления рабочей области**

Vibe позволяет настраивать макет рабочей области. Дополнительные сведения см. в разделе "Создание пользовательских представлений рабочих областей" в *Руководстве для опытных пользователей Novell Vibe OnPrem 3*.

### <span id="page-33-1"></span>**3.1.11 Маркировка рабочей области**

Маркировка рабочей области позволяет сделать рабочую область уникальной и легко распознаваемой на вид. Примененная к рабочей области маркировка применяется также ко всем вложенным рабочим областям и вложенным папкам.

Дополнительные сведения о маркировке см. в разделе "Маркировка папки или рабочей области" в *Руководстве для опытных пользователей Novell Vibe OnPrem 3*.

### <span id="page-33-3"></span><span id="page-33-2"></span>**3.1.12 Показ видео YouTube в рабочей области**

В данном разделе описывается, как показывать видео YouTube в разделе *Описание* рабочей области. Сведения о том, как показывать видео YouTube в разделе *Маркировка* рабочей области, см. в разделе "Маркировка папки или рабочей области" в *Руководстве для опытных пользователей Novell Vibe OnPrem 3*.

Чтобы показывать видео YouTube в разделе *Описание* рабочей области:

- **1** Перейдите в рабочую область, в которой требуется показывать видео YouTube.
- **2** Щелкните *Рабочая область* > *Редактировать рабочую область* на панели инструментов "Действие".
- **3** В разделе *Описание* щелкните значок *Развернуть* , чтобы развернуть параметры в HTML-редакторе, а затем щелкните значок *Видео* .
- **4** В поле *URL-адрес видео на YouTube* вставьте URL-адрес видео YouTube, которое следует поместить.
- **5** В полях *Размеры* не изменяйте ничего, если требуется оставить стандартные размеры YouTube.
- **6** Щелкните *Вставить* и нажмите кнопку *OK*, чтобы показывать видео в рабочей области.

Дополнительную информацию о том, где еще в Vibe можно показывать видео YouTube, см. в Раздел 5.15, "Показ видео [YouTube](#page-52-2) в записи папки" на стр. 53.

# <span id="page-34-0"></span><sup>4</sup>**Управление папками и их использование**

- Раздел 4.1, "[Создание](#page-34-1) новой папки" на стр. 35
- Раздел 4.2, "[Использование](#page-34-2) фильтров в папках" на стр. 35

# <span id="page-34-1"></span>**4.1 Создание новой папки**

Novell Vibe позволяет создавать папки и вложенные папки в любой рабочей области или папке, в которой у вас есть соответствующие права.

- **1** Перейдите в рабочую область или папку, в которой требуется создать новую папку.
- **2** Щелкните *Рабочая область* > *Новая папка*.

или

Щелкните *Папка* > *Новая папка*, чтобы создать вложенную папку.

Откроется страница "Новая папка".

**3** Укажите следующую информацию.

**Заголовок папки.** Укажите заголовок папки.

Если заголовок не указан, папка получает имя папки по умолчанию. Например, папка обсуждений получает имя *Обсуждение*.

**Папка.** Выберите тип создаваемой рабочей папки.

**4** Нажмите кнопку *ОК*.

## <span id="page-34-2"></span>**4.2 Использование фильтров в папках**

Многие типы папок в Novell Vibe предоставляют фильтр, помогающий быстро отсеивать информацию в папке.

- Раздел 4.2.1, "[Создание](#page-34-3) фильтра" на стр. 35
- Раздел 4.2.2, "Применение [существующего](#page-35-0) фильтра" на стр. 36
- Раздел 4.2.3, "[Изменение](#page-35-1) фильтра" на стр. 36
- Раздел 4.2.4, "[Удаление](#page-35-2) фильтра" на стр. 36

### <span id="page-34-3"></span>**4.2.1 Создание фильтра**

В разделе *Фильтр* Vibe позволяет создать для папки несколько фильтров. Эти фильтры легко применять, чтобы отбирать нужные записи.

- **1** Перейдите в рабочую область, в которой требуется создать фильтр.
- **2** В разделе *Фильтр* щелкните *Фильтры*.
- **3** Щелкните *Добавить новый фильтр*.

Эта форма практически идентична форме, используемой для расширенного поиска (описание различных полей формы см. в разделе Раздел 2.1.3, "[Использование](#page-20-1) [расширенного](#page-20-1) поиска" на стр. 21).

В дополнение к элементам, описанным в разделе Раздел 2.1.3, "[Использование](#page-20-1) [расширенного](#page-20-1) поиска" на стр. 21, при создании фильтра необходимо принимать во внимание следующие элементы.

**Имя фильтра.** Задайте имя фильтра.

**Сделать этот фильтр доступным для всех.** Выберите этот параметр, чтобы сделать фильтр доступным для всех пользователей, посещающих папку. Если этот параметр не выбран, фильтр будет доступным только для пользователя, который его создал.

**4** Нажмите кнопку *ОК*.

#### <span id="page-35-0"></span>**4.2.2 Применение существующего фильтра**

- **1** Перейдите в папку, в которой уже создан фильтр, который следует применить.
- **2** В разделе *Фильтр* щелкните имя фильтра.

Фильтр будет применен к папке.

После применения фильтра элементы в этой папке, не соответствующие условиям фильтра, не отображаются в списке элементов папки. Чтобы снять фильтр, щелкните *Нет* в разделе "Фильтр".

### <span id="page-35-1"></span>**4.2.3 Изменение фильтра**

- **1** Перейдите в папку, для которой требуется изменить уже созданный фильтр.
- **2** В разделе *Фильтр* щелкните *Фильтры*.
- **3** В разделе *Личные фильтры* в раскрывающемся списке выберите фильтр, который следует изменить.
- **4** Щелкните *Изменить*.
- **5** Внесите требуемые изменения и нажмите кнопку *OK*.

### <span id="page-35-2"></span>**4.2.4 Удаление фильтра**

- **1** Перейдите в папку, для которой требуется удалить уже созданный фильтр.
- **2** В разделе *Фильтр* щелкните *Фильтры*.
- **3** В разделе *Личные фильтры* в раскрывающемся списке выберите фильтр, который следует удалить.
- **4** Щелкните *Удалить*, а затем нажмите кнопку *OK*, чтобы подтвердить удаление фильтра.

# <span id="page-36-0"></span><sup>5</sup>**Работа с записями папки**

Записи папок в программе Novell Vibe OnPrem являются отдельными разделами или частями, используемыми для заполнения папок информацией.

- Раздел 5.1, "[Создание](#page-36-1) записи папки" на стр. 37
- Раздел 5.2, "[Ссылка](#page-38-0) на папку или запись папки" на стр. 39
- Раздел 5.3, "[Комментарии](#page-39-1) на запись папки" на стр. 40
- Раздел 5.4, "[Изменение](#page-40-0) записи папки" на стр. 41
- Раздел 5.5, "[Блокировка](#page-40-3) записи папки" на стр. 41
- Раздел 5.6, "[Перемещение](#page-40-4) записи папки" на стр. 41
- Раздел 5.7, "[Копирование](#page-41-0) записи папки" на стр. 42
- Раздел 5.8, "[Удаление](#page-41-1) записи папки" на стр. 42
- Раздел 5.9, "[Восстановление](#page-41-2) записи папки" на стр. 42
- Раздел 5.10, "Уведомление других [пользователей](#page-42-0) о записи папки" на стр. 43
- Раздел 5.11, "[Подписка](#page-43-1) на запись папки" на стр. 44
- Раздел 5.12, "[Присвоение](#page-44-0) тегов записи папки" на стр. 45
- Раздел 5.13, "Работа с [файлами](#page-44-1) в папке записи" на стр. 45
- Раздел 5.14, "[Просмотр](#page-51-0) истории записи" на стр. 52
- Раздел 5.15, "Показ видео [YouTube](#page-52-0) в записи папки" на стр. 53
- Раздел 5.16, "[Рейтинг](#page-52-1) записи папки" на стр. 53
- Раздел 5.17, "Настройка стиля [отображения](#page-53-0) записей" на стр. 54
- Раздел 5.18, "[Печать](#page-53-1) записи папки" на стр. 54

# <span id="page-36-1"></span>**5.1 Создание записи папки**

Novell Vibe позволяет создавать записи папок в любой папке, где у вас есть соответствующие права.

- **1** Перейдите в папку, в которой требуется создать запись.
- **2** На панели инструментов "Запись папки" щелкните соответствующий элемент, чтобы добавить запись. Например, чтобы добавить запись блога в папку "Блог", щелкните *Новая запись блога*.

Запускается страница "Запись блога".

- **3** Укажите на странице записи соответствующую информацию. Более подробные сведения о полях см. в разделе Раздел 5.1.1, "[Заполнение](#page-37-0) формы записи" на стр. 38.
- **4** Нажмите кнопку *ОК*.

Запись добавляется в папку.

### <span id="page-37-0"></span>**5.1.1 Заполнение формы записи**

Хотя процесс создания записи папки аналогичен созданию любого типа записи (запись файла, запись календаря, запись обсуждения и т. п.), форма записи может существенно изменяться.

Поскольку Vibe предоставляет широкие возможности настройки, имена полей в форме записи могут быть заданы и изменены администраторами и другими пользователями Vibe, создающими формы. Этот раздел содержит перечень именованных полей для различных стандартных типов записей. Дополнительные сведения о создании пользовательских форм см. в разделе "Создание пользовательских форм записей папок" в *Руководстве для опытных пользователей Novell Vibe OnPrem 3*.

**Заголовок.** Укажите заголовок записи.

**Расположение.** Укажите расположение события.

**Описание.** Укажите описание записи. Это тело записи, в которое добавляется основное содержимое.

**Период события/времени.** Укажите начальное и конечное время, следует ли корректировать запись соответственно часовым поясам участников, как во время этого события отобрать ваше состояние (*Свободен*, *Занят*, *Под вопросом* или *Нет на работе*), а также способ повторения записи (*Не повторять*, *Ежедневно*, *Еженедельно*, *Ежемесячно* или *Ежегодно*).

**Приоритет.** Укажите приоритет записи.

**Участник.** Укажите отдельных участников, которых следует пригласить на событие календаря.

**Имена пользователей в буфере обмена.** Использовать имена, находящиеся в буфере обмена, для приглашения пользователей на событие.

**Группы.** Укажите группы, которые должны быть связаны с записью. Когда указана группа, с записью связывается каждый участник группы. Например, если планируется собрание и указано участие группы в собрании, каждый член группы рассматривается как участник собрания.

**Коллективы.** Укажите коллективы, которые должны быть связаны с записью. Когда указан коллектив, с записью связывается каждый участник коллектива. Например, если коллективу назначается задача, каждый участник коллектива является ответственным за выполнение задачи.

**Отправить уведомление по электронной почте.** Выберите этот параметр, если требуется, чтобы Vibe отправлял по электронной почте уведомления всем пользователям, группам или коллективам, которые вы связали с данной записью.

**Состояние.** Выберите текущее состояние задачи, например *Выполняется*, *Выполнено* и т. д.

**Выполнено.** Выберите процент выполнения задачи.

**Вложения.** Позволяет вести поиск в файловой системе и прикреплять файлы к записи. Щелкните *Добавить другие файлы*, чтобы добавить дополнительные вложения.

**Фото.** Позволяет вести поиск и отправлять фотографии.

**Срок.** Последний день, когда запись является активной.

**Опрос.** Позволяет задавать параметры опроса, такие как разрешение нескольких ответов, единственные ответы или письменные ответы, кто может видеть результаты голосования до завершения опроса, кто может видеть результаты голосования после завершения опроса, а также кто может видеть имена участников. Можно также разрешать участникам изменять или удалять свое голосование.

**Подписаться на запись.** Можно настроить Vibe на отправку уведомления о действиях над данной записью. Для получения дополнительных сведений см. раздел Раздел 2.2, "[Подписка](#page-23-3) на папку или [запись](#page-23-3)" на стр. 24.

**Отправить электронную почту при отправке записи.** Чтобы гарантированно проинформировать о вашей записи всех коллег, можно отправить им по электронной почте непосредственно из Vibe уведомление о создании записи.

# <span id="page-38-0"></span>**5.2 Ссылка на папку или запись папки**

При создании записи или расширенной маркировки либо в других местах интерфейса Novell Vibe можно вставлять ссылки на другие папки и записи, находящиеся на вашем сайте Vibe или в сети Интернет.

- Раздел 5.2.1, "Ссылка на запись в [текущей](#page-38-1) папке" на стр. 39
- Раздел 5.2.2, "[Ссылка](#page-38-2) на другую папку или запись в другой папке" на стр. 39
- Раздел 5.2.3, "Ссылка на внешнюю страницу в [Интернете](#page-39-0)" на стр. 40

### <span id="page-38-1"></span>**5.2.1 Ссылка на запись в текущей папке**

**1** В разделе *Описание* формы записи в HTML-редакторе щелкните значок *Развернуть* , а затем — значок *Применить ссылку* , расположенный рядом с концом строки кнопок.

Vibe откроет окно, позволяющее указать запись, на которую вы хотите дать ссылку.

- **2** В поле *Имя записи для ссылки* выполните одно из следующих действий.
	- Введите точный заголовок записи.
	- Нажмите кнопку *Найти* рядом с полем, начните вводить имя записи, а затем выберите нужный заголовок в раскрывающемся списке.
- **3** Щелкните *Вставить*.

Если известно точное имя записи, на которую устанавливается ссылка, можно ввести [[*имя записи*]] в раздел *Описание* записи, чтобы создать ссылку на ту запись.

### <span id="page-38-2"></span>**5.2.2 Ссылка на другую папку или запись в другой папке**

**1** В разделе *Описание* формы записи в HTML-редакторе щелкните значок *Развернуть* , затем —·значок *Применить ссылку* , расположенный рядом с концом строки кнопок в HTML-редакторе.

Vibe откроет окно, позволяющее указать папку или запись, на которую вы хотите дать ссылку.

- **2** Щелкните ссылку *Изменить*.
- **3** В предоставленное поле начните вводить имя папки, на которую устанавливается ссылка, или имя папки, содержащей запись, на которую устанавливается ссылка.
- **4** Когда имя папки появится в списке поиска вводящегося текста, щелкните его.
- **5** (Необязательно.) Если устанавливается ссылка на запись, в поле *Имя записи для ссылки* укажите полное имя записи, на которую устанавливается ссылка, или щелкните *Найти*, чтобы использовать функцию списка поиска вводящегося текста.
- **6** Закончив ввод имени или выбрав имя в раскрывающемся списке поиска вводящегося текста, щелкните *Вставить*.

Ссылка с заголовком выбранной записи вставляется в поле *Описание*.

#### <span id="page-39-0"></span>**5.2.3 Ссылка на внешнюю страницу в Интернете**

- **1** В разделе *Описание* формы "Добавить запись" выделите текст, который следует преобразовать в ссылку.
- **2** Щелкните значок Развернуть в HTML-редакторе, а затем щелкните значок *Вставить/изменить ссылку* .

Vibe откроет окно, позволяющее указать запись, на которую вы хотите дать ссылку.

**3** Заполните указанные ниже поля.

**URL-адрес ссылки.** Укажите URL-адрес страницы, на которую устанавливается ссылка.

**Цель.** Укажите, следует ли открывать ссылку в том же окне или в новом окне.

**Заголовок.** Укажите заголовок ссылки.

**Класс.** Укажите размер отображаемой ссылки.

Если оставить это поле пустым, по умолчанию выбирается размер 12 пикселей. Эта настройка устанавливается по умолчанию.

**4** Щелкните *Вставить*.

### <span id="page-39-1"></span>**5.3 Комментарии на запись папки**

Часто записи папки создают, чтобы проверить идею и получить отзывы. Novell Vibe позволяет комментировать записи любого типа и делиться своими идеями и информацией.

- **1** Перейдите к записи, которую требуется прокомментировать.
- **2** Выберите запись и щелкните *Комментарий* на панели инструментов "Запись". Для записей в папке "Обсуждение" щелкните *Ответ*.
- **3** В поле *Описание* введите свой комментарий.
- **4** (Необязательно.) Щелкните *Обзор*, чтобы прикрепить файл к своему комментарию.
- **5** Нажмите кнопку *ОК*.

Ваш комментарий отображается на вкладке *Комментарии* как последний в списке комментариев.

# <span id="page-40-0"></span>**5.4 Изменение записи папки**

При наличии соответствующих прав Novell Vibe позволяет вносить изменения в созданную запись папки. Можно изменять любые разделы записи или только раздел *Описание*.

- Раздел 5.4.1, "[Изменение](#page-40-1) всех разделов записи" на стр. 41
- Раздел 5.4.2, "[Изменение](#page-40-2) раздела описания записи" на стр. 41

### <span id="page-40-1"></span>**5.4.1 Изменение всех разделов записи**

- **1** Перейдите к записи, которую требуется изменить.
- **2** Выберите запись и щелкните *Изменить* на панели инструментов "Запись".
- **3** Измените запись по мере необходимости.

Можно изменять заголовок или описание записи. Можно также [подписаться](#page-24-3) на запись или отправить [электронную](#page-43-2) почту при передаче записи.

**4** Закончив изменение записи, нажмите кнопку *OK*.

#### <span id="page-40-2"></span>**5.4.2 Изменение раздела описания записи**

- **1** Перейдите к записи, которую требуется изменить.
- **2** В правом нижнем углу раздела *Описание* щелкните *Изменить*.
- **3** Используйте открывшийся HTML-редактор, чтобы изменить раздел *Описание*.
- **4** Нажмите кнопку *ОК*.

### <span id="page-40-3"></span>**5.5 Блокировка записи папки**

Когда вы блокируете в Novell Vibe запись папки, другие пользователи, желающие изменить, перенести, скопировать или удалить эту запись, не смогут этого сделать в течение всего времени блокировки записи.

Это не относится к пользователям, осуществляющим доступ к записи через WebDAV.

- **1** Перейдите к записи, которую требуется заблокировать.
- **2** Выберите запись и щелкните *Действия* > *Блокировать* на панели инструментов "Запись".

Запись становится заблокированной для любых действий. Никто другой не сможет изменить, переместить, скопировать или удалить запись.

Закончив изменение записи, щелкните *Действия* > *Разблокировать* на панели инструментов "Запись", чтобы сделать ее доступной для изменения другими пользователями.

# <span id="page-40-4"></span>**5.6 Перемещение записи папки**

Novell Vibe позволяет перенести запись папки в любую папку, где у вас есть соответствующие права.

**1** Перейдите к записи, которую требуется переместить.

- **2** Выберите запись и щелкните *Действия* > *Переместить* на панели инструментов "Запись".
- **3** В разделе *Выберите целевую папку или рабочую область* с помощью дерева рабочих областей перейдите в папку, в которую следует переместить запись.
- **4** Щелкните ссылочный заголовок папки, в которую следует переместить запись.

В разделе *Текущее место сохранения* отображается путь к текущему расположению записи.

**5** Чтобы переместить запись в указанное расположение, нажмите кнопку *OK*.

### <span id="page-41-0"></span>**5.7 Копирование записи папки**

Novell Vibe позволяет скопировать запись папки из одной папки и вставить ее в любую другую папку, в которой у вас есть соответствующие права.

- **1** Перейдите к записи, которую требуется скопировать.
- **2** Выберите запись и щелкните *Действия* > *Копировать* на панели инструментов "Запись".
- **3** В разделе *Выберите целевую папку или рабочую область* с помощью дерева рабочих областей перейдите в папку, в которую следует скопировать запись.
- **4** Щелкните ссылочный заголовок папки, в которую следует скопировать запись.

В разделе *Текущее место сохранения* отображается путь к текущему расположению записи.

**5** Чтобы скопировать запись в указанное расположение, нажмите кнопку *OK*.

### <span id="page-41-1"></span>**5.8 Удаление записи папки**

Можно удалить запись папки, если у вас имеются достаточные на это права.

- **1** Перейдите к записи, которую требуется удалить.
- **2** Выберите запись и щелкните *Удалить* на панели инструментов "Запись".

Novell Vibe запросит, действительно ли вы хотите удалить эту запись.

**3** (Необязательно.) Выберите *Удалить эту запись немедленно*, если требуется очистить запись, чтобы ее было невозможно восстановить.

**ЗАМЕЧАНИЕ.** Выбор этого параметра делает восстановление записи невозможным, и она безвозвратно удаляется с сайта Vibe.

Если этот параметр не выбран, запись можно восстановить, как описано в разделе [Раздел](#page-41-2) 5.9, "[Восстановление](#page-41-2) записи папки" на стр. 42.

<span id="page-41-3"></span>**4** Нажмите кнопку *ОК*.

### <span id="page-41-2"></span>**5.9 Восстановление записи папки**

Novell Vibe позволяет отменить удаление записи папки, восстановив ее на прежнем месте.

**1** Перейдите в папку, в которой ранее находилась удаленная запись.

Например, если требуется восстановить запись, которая ранее находилась в папке "Блог" в персональной рабочей области, перейдите в папку "Блог" в персональной рабочей области.

**СОВЕТ.** Чтобы увидеть все, что было удалено с сайта Vibe, перейдите в рабочую область высшего уровня. (По умолчанию это каталог *Домашняя рабочая область*.)

**2** Щелкните значок "Корзина" • на панели навигации.

На странице "Корзина" отображаются все рабочие области, папки и записи, которые были удалены из текущей папки или из вложенных в нее элементов.

- **3** Выберите запись, которую требуется восстановить.
- **4** Щелкните *Восстановить*.

Запись восстанавливается в предыдущем расположении. Если папка или рабочая область, содержащая эту запись, также была удалена, она восстанавливается при восстановлении записи.

Дополнительные сведения о восстановлении после удаления см. в разделе "Восстановление удаленных элементов" в *Руководстве для опытных пользователей Novell Vibe OnPrem 3*.

## <span id="page-42-0"></span>**5.10 Уведомление других пользователей о записи папки**

При просмотре записи папки полезно помнить о других сотрудниках, которым может потребоваться эта информация. Novell Vibe предоставляет несколько способов уведомления ваших друзей и коллег о записях, которые, по вашему мнению, могут их заинтересовать.

- Раздел [5.10.1, "](#page-42-1)Общий доступ к записи" на стр. 43
- Раздел 5.10.2, "Отправка [электронной](#page-43-0) почты о записи" на стр. 44

**ПРИМЕЧАНИЕ.** Уведомление пользователя Vibe о записи не гарантирует автоматического получения им прав на просмотр этой записи. Если у пользователя отсутствуют права на просмотр записи, вы можете изменить параметры доступа к записи, как описано в разделе "Управление доступом к записям" в *Руководстве для опытных пользователей Novell Vibe OnPrem 3*.

### <span id="page-42-1"></span>**5.10.1 Общий доступ к записи**

Когда вы открываете общий доступ к записи папки другим пользователям, они могут просматривать запись на вкладке *Микроблоги и общие элементы* в своей персональной рабочей области.

- **1** В записи, к которой следует открыть общий доступ, щелкните *Действия* > *Общий доступ к этой записи* на панели инструментов "Запись".
- **2** На открывшейся странице выберите пользователей, группы или коллективы, для которых требуется открыть общий доступ.
- **3** В разделе *Комментарии* введите любые комментарии, которые следует включить.
- **4** Нажмите кнопку *ОК*.

Запись открывается для общего доступа указанным пользователям.

### <span id="page-43-0"></span>**5.10.2 Отправка электронной почты о записи**

Уведомление о записи папки можно отправлять по электронной почте при создании записи или после создания записи.

- "Отправка [электронной](#page-43-2) почты при создании записи" на стр. 44
- "Отправка [электронной](#page-43-3) почты после создания записи" на стр. 44

#### <span id="page-43-2"></span>**Отправка электронной почты при создании записи**

- **1** Когда вы создаете запись, в форме создания записи щелкните *Отправить электронную почту при отправке записи*.
- **2** Заполните соответствующие поля.
- **3** Нажмите кнопку *OK*, чтобы создать запись и отправить электронную почту.

#### <span id="page-43-3"></span>**Отправка электронной почты после создания записи**

Необязательно быть автором записи, чтобы отправлять электронную почту этого типа.

- **1** Найдите и откройте запись, о которой требуется информировать других пользователей по электронной почте.
- **2** Щелкните *Отправители электронной почты* на панели инструментов нижнего колонтитула записи.

Открывается страница "Отправить электронную почту".

Ссылка на эту запись автоматически создается и становится видимой в теле получаемого сообщения.

- **3** Заполните соответствующие поля.
- **4** Нажмите кнопку *OK*, чтобы отправить уведомление.

## <span id="page-43-1"></span>**5.11 Подписка на запись папки**

Если вы заинтересованы в конкретной записи папки, можно подписаться на эту запись. Если вы подписаны на запись, Novell Vibe сообщает вам обо всех действиях, выполняемых над этой записью.

- **1** Перейдите и откройте запись, на которую следует подписаться.
- **2** На панели инструментов нижнего колонтитула записи щелкните *Подписаться на эту запись*.
- **3** Выберите тип уведомлений по электронной почте, которые требуется получать, и нажмите кнопку *OK*.

Дополнительные сведения о подписке на записи см. в разделе Раздел 2.2, "[Подписка](#page-23-3) на папку или [запись](#page-23-3)" на стр. 24.

# <span id="page-44-0"></span>**5.12 Присвоение тегов записи папки**

Теги являются ключевыми словами, которые характеризуют рабочую область, папку или запись папки. Функция тегов в Novell Vibe позволяет создавать виртуальные контейнеры для мест и записей. Аналогично папкам в электронной почте можно распределить информацию по категориям и вернуться к ней позже.

- **1** В записи, которой следует присвоить тег, щелкните *Теги* в левом нижнем углу записи.
- **2** Введите имя тега в поле в разделе *Персональные теги* или *Теги сообщества*.

Это поле использует функцию поиска вводящегося текста, поэтому, если уже существует тег с необходимым именем, он появится в раскрывающемся списке. Если имя не появляется в раскрывающемся списке, вы создаете новый тег.

**3** Завершите ввод имени тега или выберите его в раскрывающемся списке и нажмите кнопку *Добавить*.

Для записи будет определен указанный вами тег.

## <span id="page-44-1"></span>**5.13 Работа с файлами в папке записи**

- Раздел 5.13.1, "[Создание](#page-44-2) записи файла" на стр. 45
- Раздел 5.13.2, "[Прикрепление](#page-44-3) файлов к записи папки" на стр. 45
- Раздел 5.13.3, "Просмотр и [изменение](#page-45-0) файлов" на стр. 46
- Раздел [5.13.4, "](#page-47-0)Загрузка файлов" на стр. 48
- Раздел 5.13.5, "[Получение](#page-47-1) URL-адреса WebDAV для файла" на стр. 48
- Раздел 5.13.6, "Добавление [примечания](#page-48-0) к файлу или версии файла" на стр. 49
- Раздел 5.13.7, "Задание [состояния](#page-48-1) файла" на стр. 49
- Раздел 5.13.8, "[Использование](#page-48-2) управления версиями файла" на стр. 49

### <span id="page-44-2"></span>**5.13.1 Создание записи файла**

Novell Vibe позволяет создавать записи файлов в назначенных папках "Файлы". Создание записи файла отличается от прикрепления файла к записи папки другого типа. Записи файлов в папках "Файлы" Vibe содержат первичный файл. Другие файлы могут быть связаны с записью файла как вложения, но первичный файл является единственным.

Записи файлов в папках "Файлы" можно создавать так же, как и другие типы записей папки в Vibe, как это описано в разделе Раздел 5.1, "[Создание](#page-36-1) записи папки" на стр. 37.

### <span id="page-44-3"></span>**5.13.2 Прикрепление файлов к записи папки**

Vibe предоставляет несколько способов прикрепления вложений к записи.

#### **Перетаскивание файлов**

Чтобы прикрепить файл к записи, можно перетащить его из другого расположения в эту запись.

**1** Найдите и откройте запись, к которой требуется прикрепить файл.

- **2** Щелкните вкладку *Вложения*.
- **3** Щелкните *Перетащить файлы*.

Откроется диалоговое окно "Перетащить файлы".

**4** Перетащите нужные файлы на значок папки в диалоговом окне "Перетащить файлы".

Чтобы показать, что файлы, которые вы перетащили, загружаются в качестве вложений, Vibe выводит изображение папки, которая открывается и закрывается.

Можно также скопировать и вставить файлы на значок папки.

#### **Отправка одного файла**

- **1** Найдите и откройте запись, к которой требуется прикрепить файл.
- **2** Щелкните вкладку *Вложения*.
- **3** Щелкните *Отправить один файл*.

Откроется диалоговое окно "Отправить один файл".

- **4** Нажмите кнопку *Обзор*, найдите и выберите файл, который следует прикрепить.
- **5** Нажмите кнопку *ОК*.

### <span id="page-45-0"></span>**5.13.3 Просмотр и изменение файлов**

Vibe позволяет легко просматривать и редактировать файлы, связанные с записями. Файлы могут быть связаны с записями одним или двумя способами:

- файлы могут быть прикреплены к записи;
- файл может быть первичным файлом записи.

Первичные файлы могут существовать только в записях в папке "Файлы".

В следующих разделах описаны способы просмотра и изменения прикрепленных файлов.

- "[Просмотр](#page-45-1) файлов" на стр. 46
- "[Редактирование](#page-46-0) файлов" на стр. 47

#### <span id="page-45-1"></span>**Просмотр файлов**

Просматривать файлы можно в текстовом редакторе или в HTML-формате.

- "Просмотр файла в [текстовом](#page-45-2) редакторе" на стр. 46
- "[Просмотр](#page-46-1) файла в HTML-формате" на стр. 47

#### <span id="page-45-2"></span>Просмотр файла в текстовом редакторе

При просмотре файла в текстовом редакторе файл открывается в режиме только для чтения.

- **1** Найдите и откройте запись, которая содержит нужный файл.
- **2** (Условно.) Если файл, который требуется просмотреть, является вложением, щелкните вкладку *Вложения*.

Содержать файлы, которые не являются вложениями, могут только папки "Файлы".

**3** Рядом с файлом, который требуется просмотреть, щелкните *Действия с файлом* > *Просмотреть данный файл*.

или

Щелкните имя файла.

#### <span id="page-46-1"></span>Просмотр файла в HTML-формате

Если требуется быстро просмотреть файл, можно просмотреть его в HTML-формате.

Файлы некоторых типов, таких как PNG, JPG, GIF и PDF, невозможно просмотреть в HTMLформате.

- **1** Найдите и откройте запись, которая содержит нужный файл.
- **2** (Условно.) Если файл, который требуется просмотреть, является вложением, щелкните вкладку *Вложения*.

Содержать файлы, которые не являются вложениями, могут только папки "Файлы".

**3** Рядом с файлом, который требуется просмотреть, щелкните *Действия с файлом* > *Просмотреть данный файл в формате HTML*.

#### <span id="page-46-0"></span>**Редактирование файлов**

Vibe позволяет редактировать документы на месте с помощью функции Edit-in-Place. Эта функция позволяет легко редактировать документы, которые хранятся на сервере Vibe.

Редактировать файлы можно только, если приложение для редактирования файлов этого типа установлено на вашей рабочей станции. Например, для редактирования файла DOC необходимо иметь на рабочей станции установленный Microsoft Word.

- **1** Найдите и откройте запись, которая содержит нужный файл.
- **2** (Условно.) Если файл, который требуется изменить, является вложением, щелкните вкладку *Вложения*.

Содержать файлы, которые не являются вложениями, могут только папки "Файлы".

**3** Рядом с файлом, который требуется изменить, щелкните *Действия с файлом* > *Редактировать этот файл*.

Файл открывается в указанном редакторе файлов. Сведения о том, как сменить редактор, используемый Vibe для работы с файлами, см. в Раздел A.2, "[Невозможно](#page-54-3) изменить файлы, [прикрепленные](#page-54-3) к записям" на стр. 55.

**4** (Условно.) Если Vibe запрашивает ваши учетные данные Vibe, введите свое имя пользователя и пароль для входа в Vibe, затем нажмите *OK*.

Теперь можно редактировать файл.

**5** Закончив редактирование файла, сохраните изменения и закройте приложение редактирования.

Vibe создает версию файла без внесенных вами изменений. После выхода из записи и ее повторного открытия можно будет просмотреть старую версию файла, как описано в разделе "Доступ к ранее [сохраненной](#page-50-0) версии файла" на стр. 51.

**ЗАМЕЧАНИЕ.** При редактировании прикрепленного документа с помощью OpenOffice Vibe создает новую версию редактируемого документа каждый раз, когда вы нажимаете *Сохранить*. Поскольку каждая из версий документа учитывается в вашей квоте данных

(подробнее о квотах данных см. в разделе "Управление квотой данных" *Руководства для опытных пользователей Novell Vibe OnPrem 3*), при использовании OpenOffice следует сохранять документ только при его закрытии. Сведения об удалении версий файлов см. в разделе "Удаление [существующих](#page-50-1) версий файла" на стр. 51.

При использовании Microsoft Office приложение Vibe при каждом редактировании документа создает только одну новую версию. При многократном нажатии кнопки *Сохранить* не создаются несколько версий файлов.

### <span id="page-47-0"></span>**5.13.4 Загрузка файлов**

Можно загружать файлы, связанные с записью. Можно загрузить один файл или все файлы, связанные с записью. Файлы загружаются в ZIP-файл.

- "[Загрузка](#page-47-2) одного файла" на стр. 48
- "[Загрузка](#page-47-3) всех файлов" на стр. 48

#### <span id="page-47-2"></span>**Загрузка одного файла**

- **1** Найдите и откройте запись, которая содержит нужный файл.
- **2** Рядом с файлом щелкните *Действия с файлом* > *Загрузить этот файл в zip-архив*.

#### <span id="page-47-3"></span>**Загрузка всех файлов**

- **1** Найдите и откройте запись, которая содержит нужные файлы.
- **2** Рядом с любым файлом в записи щелкните *Действия с файлом* > *Загрузить все файлы*. или

Щелкните вкладку *Вложения*, а затем щелкните *Загрузить все файлы*.

### <span id="page-47-1"></span>**5.13.5 Получение URL-адреса WebDAV для файла**

Если известен URL-адрес WebDAV файла, можно открыть файл непосредственно из приложения редактирования, например Microsoft Office, или прямо из командной строки.

Чтобы получить URL-адрес WebDAV файла:

- **1** Найдите и откройте запись, содержащую файл, для которого требуется получить URLадрес WebDAV.
- **2** (Условно.) Если файл, для которого требуется получить URL-адрес WebDAV, является вложением, щелкните вкладку *Вложения*.

Содержать файлы, которые не являются вложениями, могут только папки "Файлы".

**3** Рядом с файлом щелкните *Действия с файлом* > *WebDAV URL*.

URL-адрес WebDAV отображается для копирования.

Получив URL-адрес WebDAV для файла, можно указать URL-адрес в редакторе документов, например Microsoft Office, чтобы открыть файл. Инструкции по выполнению этой задачи см. в документации соответствующего редактора документов.

### <span id="page-48-0"></span>**5.13.6 Добавление примечания к файлу или версии файла**

Может потребоваться добавить примечание к конкретному файлу или версии файла. Примечания к файлам отображаются непосредственно под именем файла на вкладках *Вложения* и *Версии файла*. Примечания к файлам позволяют пользователям узнать, что содержится в данном файле, не открывая его. Они также позволяют легко отличать одну версию файла от другой.

- **1** Найдите и откройте запись, содержащую вложенный файл или версию файла, для которого следует добавить примечание.
- **2** (Условно.) Если файл, для которого требуется добавить примечание, является вложением, щелкните вкладку *Вложения*.

Содержать файлы, которые не являются вложениями, могут только папки "Файлы".

**3** Рядом с файлом, для которого добавляется примечание, щелкните *Действия с файлом* > *Редактировать примечание к файлу*.

Откроется страница "Добавить примечание к файлу".

**4** Укажите примечание, которое следует добавить, и нажмите кнопку *OK*.

### <span id="page-48-1"></span>**5.13.7 Задание состояния файла**

Если имеется несколько версий файла, может потребоваться задать состояние каждой версии, чтобы отслеживать, какая из них является официальной, какие являются черновиками и т. д. Файлы могут иметь состояние *Официальный*, *Проект* или *Устаревший*.

- **1** Найдите и откройте запись, содержащую вложенный файл или версию файла, для которого следует задать состояние.
- **2** (Условно.) Если файл, для которого требуется задать состояние, является вложением, щелкните вкладку *Вложения*.

Содержать файлы, которые не являются вложениями, могут только папки "Файлы".

**3** Рядом с файлом, для которого следует задать состояние, в столбце *Состояние* щелкните текущее состояние, а затем щелкните состояние, которое следует задать для файла.

### <span id="page-48-2"></span>**5.13.8 Использование управления версиями файла**

При изменении файла в Vibe предыдущая версия файла сохраняется и становится доступной для ссылок. Это относится к файлам, которые хранятся в папках Vibe "Файлы", и к любым файлам, прикрепленным к записи папки.

- "[Создание](#page-49-0) новой версии файла" на стр. 50
- "[Увеличение](#page-50-2) номера основной версии файла" на стр. 51
- "Доступ к ранее [сохраненной](#page-50-0) версии файла" на стр. 51
- "Повышение [предыдущей](#page-50-3) версии файла до текущей версии" на стр. 51
- "Удаление [существующих](#page-50-1) версий файла" на стр. 51

#### <span id="page-49-0"></span>**Создание новой версии файла**

При редактировании и сохранении файла Vibe создает новую версию файла и сохраняет старую. Сведения о редактировании файлов см. в разделе "[Редактирование](#page-46-0) файлов" на стр. [47](#page-46-0).

Можно также использовать перетаскивание, чтобы создать новую версию прикрепленного файла или новую версию записи файла в папке "Файлы", как описано в следующих разделах.

- "[Перетаскивание](#page-49-1) файла для обновления вложения в записи файла" на стр. 50
- "[Перетаскивание](#page-49-2) файла для обновления первичного файла в записи файла" на стр. 50

#### <span id="page-49-1"></span>Перетаскивание файла для обновления вложения в записи файла

Чтобы создать новую версию существующего вложения в записи, имя перетаскиваемого файла должно совпадать с именем существующего вложения в запись, для которого создается новая версия.

- **1** Найдите и откройте запись, содержащую вложенный файл, для которого требуется создать новую версию.
- **2** Щелкните вкладку *Вложения*, а затем щелкните *Перетащить файлы*.
- **3** Перетащите файл из одного расположения, например с рабочего стола, на значок папки в окне перетаскивания.

Документ добавляется как новая версия существующего вложения в записи. Старые версии отображаются в записи на вкладке *Версии файла*.

#### <span id="page-49-2"></span>Перетаскивание файла для обновления первичного файла в записи файла

Только папки "Файлы" позволяют создавать обновленные версии записей папки, как описано в этом разделе.

Чтобы создать новую версию существующего файла в папке "Файлы", имя перетаскиваемого файла должно совпадать с именем существующего вложения в запись, для которого создается новая версия.

**1** Найдите и откройте папку, в которую следует импортировать новую версию файла.

Файл с тем же именем должен уже существовать в папке как запись файла.

**2** Щелкните *Добавить файлы в папку* на панели инструментов "Запись папки".

Откроется окно перетаскивания.

**3** Перетащите файл из одного расположения, например с рабочего стола, на значок папки в окне перетаскивания.

Документ добавляется как новая версия существующей записи файла. Старые версии отображаются в записи на вкладке *Версии файла*.

#### <span id="page-50-2"></span>**Увеличение номера основной версии файла**

По умолчанию при создании новых версий файлов Vibe отслеживает версии с помощью дополнительных номеров версий. Например, 1.0, 1.1, 1.2 и т. д. Пользователь может увеличить номер основной версии для последней версии файла. Например, версия 1.2 становится версией 2.0.

- **1** Найдите и откройте запись, содержащую вложенный файл, для которого требуется увеличить номер основной версии.
- **2** (Условно.) Если файл, для которого требуется увеличить номер основной версии, является вложением, щелкните вкладку *Вложения*.

Содержать файлы, которые не являются вложениями, могут только папки "Файлы".

**3** Рядом с файлом, для которого требуется увеличить номер основной версии, щелкните *Действия с файлом* > *Повысить основную версию*.

Откроется страница "Повысить основную версию".

**4** Нажмите кнопку *ОК*.

#### <span id="page-50-0"></span>**Доступ к ранее сохраненной версии файла**

- **1** Найдите и откройте запись, содержащую файл, для которого требуется доступ к предыдущей версии.
- **2** Щелкните вкладку *Версии файла*.

Все ранее сохраненные версии каждого файла, связанного с записью, перечисляются в обратном хронологическом порядке. Vibe показывает дату, размер файла и имя пользователя, изменившего файл.

#### <span id="page-50-3"></span>**Повышение предыдущей версии файла до текущей версии**

Можно повысить предыдущую версию файла так, чтобы она стала текущей версией.

- **1** Найдите и откройте запись, содержащую версию файла, которую следует повысить и сделать текущей версией.
- **2** Щелкните вкладку *Версии файла*.
- **3** Рядом с версией файла, которую следует повысить до текущей версии, щелкните *Действия с файлом* > *Обновить эту версию до актуальной*, а затем нажмите кнопку *OK*.

Можно вернуть всю запись к предыдущей версии (например, заголовок и описание записи), как описано в разделе Раздел 5.14.3, "Возврат записи к [предыдущей](#page-51-3) версии" на стр. 52.

#### <span id="page-50-1"></span>**Удаление существующих версий файла**

**ЗАМЕЧАНИЕ.** Файлы и версии файлов, удаленные с сайта Vibe, восстановить нельзя.

- **1** Найдите и откройте запись, содержащую файл, для которого требуется доступ к предыдущей версии.
- **2** Щелкните вкладку *Версии файла*.

Все ранее сохраненные версии каждого файла, связанного с записью, перечисляются в обратном хронологическом порядке. Vibe показывает дату, размер файла и имя пользователя, изменившего файл.

- **3** Выберите версии файла, которые следует удалить, и щелкните *Удалить выбранные версии*.
- **4** Нажмите кнопку *OK*, чтобы подтвердить удаление.

# <span id="page-51-0"></span>**5.14 Просмотр истории записи**

Novell Vibe позволяет просмотреть историю записи. Можно просмотреть различные версии записи, сравнить две версии, чтобы увидеть внесенные изменения, и вернуть запись к предыдущей версии.

- Раздел 5.14.1, "Просмотр [предыдущих](#page-51-1) версий записи" на стр. 52
- Раздел 5.14.2, "[Сравнение](#page-51-2) версий записи" на стр. 52
- Раздел 5.14.3, "Возврат записи к [предыдущей](#page-51-3) версии" на стр. 52

### <span id="page-51-1"></span>**5.14.1 Просмотр предыдущих версий записи**

Можно просмотреть сведения о записи, такие как дата ее создания, дата изменения и пользователь, изменивший запись.

- **1** Найдите и откройте запись, для которой требуется просмотреть предыдущие версии.
- **2** Щелкните вкладку *История записи*.

Для каждой версии записи можно увидеть номер версии, дату изменения записи, пользователя, изменившего запись, и способ ее изменения.

Можно щелкнуть дату записи, чтобы увидеть, как выглядела запись на эту дату.

### <span id="page-51-2"></span>**5.14.2 Сравнение версий записи**

Можно сравнить две версии записи. Будут видны добавления и удаления, выполненные для разделов *Заголовок* и *Описание* записи. Невозможно сравнить содержимое файлов, прикрепленных к этой записи.

- **1** Найдите и откройте запись, для которой требуется сравнить две версии.
- **2** Щелкните вкладку *История записи*.
- **3** Выберите две версии для сравнения и щелкните *Сравнить*.

Добавления Vibe подсвечивает зеленым цветом, а удаленные элементы показывает зачеркнутыми.

#### <span id="page-51-3"></span>**5.14.3 Возврат записи к предыдущей версии**

Когда вы или другой пользователь изменяют запись, как описано в разделе [Раздел](#page-40-0) 5.4, "[Изменение](#page-40-0) записи папки" на стр. 41, Vibe показывает последнюю версию записи.

Если последняя версия записи вас не удовлетворяет, можно вернуться к предыдущей версии.

- **1** Найдите и откройте запись, которую следует вернуть к предыдущей версии.
- **2** Щелкните вкладку *История записи*.
- **3** Найдите версию, к которой следует вернуться, и щелкните *Обновить до актуальной версии*.

Откроется страница "Обновить до актуальной версии". Можно просмотреть, как выглядит эта версия записи.

**4** Нажмите кнопку *OK*, чтобы сделать эту версию записи текущей.

<span id="page-52-2"></span>Чтобы аккуратно отслеживать историю, версия, к которой вы возвращаетесь, сохраняет свое положение в списке "История записи".

# <span id="page-52-0"></span>**5.15 Показ видео YouTube в записи папки**

Novell Vibe позволяет помещать видео YouTube в записи папок, а также в следующие места сайта Vibe:

- В маркировку рабочей области или папки, как описано в разделе "Маркировка папки или рабочей области" в *Руководстве для опытных пользователей Novell Vibe OnPrem 3*.
- В описание рабочей области, как описано в разделе Раздел 3.1.12, "Показ видео [YouTube](#page-33-3)  в [рабочей](#page-33-3) области" на стр. 34.
- В описание папки.
- $\bullet$  На целевой странице, как описано в разделе "Показ видео YouTube на целевой странице" в *Руководства для опытных пользователей Novell Vibe OnPrem 3*.

Чтобы поместить видео YouTube в запись папки:

- **1** Перейдите в папку, в которую требуется поместить видео YouTube.
- **2** Создайте новую запись папки, щелкнув соответствующий элемент на панели инструментов "Запись папки". Например, чтобы добавить запись блога в папку "Блог", щелкните *Новая запись блога*.

или

Откройте существующую запись папки, которую требуется изменить, и щелкните *Изменить* на панели инструментов "Запись".

Запускается страница "Запись".

- **3** В HTML-редакторе в разделе *Описание* щелкните значок *Развернуть* , а затем  $\cdot$ значок *Видео*  $\blacksquare$ .
- **4** В открывшемся окне в поле *URL-адрес видео на YouTube* вставьте URL-адрес видео YouTube, которое следует поместить.
- **5** В полях *Размеры* не изменяйте ничего, если требуется оставить стандартные размеры YouTube.
- **6** Щелкните *Вставить*, а затем нажмите кнопку *OK*, чтобы поместить запись.

# <span id="page-52-1"></span>**5.16 Рейтинг записи папки**

Novell Vibe позволяет оценивать записи папок по пятизвездочной системе (одна звездочка означает самую низкую оценку, пять звездочек — наивысшую), что дает дополнительный инструмент для определения качества информации.

- **1** Перейдите и откройте запись, которую следует оценить.
- **2** Щелкните звезду, представляющую вашу оценку.

Например, чтобы присвоить записи рейтинг в три звезды, щелкните третью звезду слева.

Справа от звезд Vibe показывает среднюю оценку данной записи и количество пользователей, оценивших ее.

Вы можете выставлять оценку записи любое число раз, но Vibe сохраняет только самую последнюю из ваших оценок.

# <span id="page-53-0"></span>**5.17 Настройка стиля отображения записей**

Novell Vibe позволяет вам выбрать способ показа ваших записей.

- **1** Щелкните значок Личные настройки <sup>1</sup> в правом верхнем углу страницы Vibe. Откроется диалоговое окно "Личные настройки".
- **2** В раскрывающемся списке *Отображение записи* выберите один из следующих
	- параметров.
		- **Показывать записи в области содержимого.** (По умолчанию.) Если щелкнуть запись, Vibe покажет ее в области содержимого.

Это стиль по умолчанию.

- **Показывать записи в диалоговом окне.** Если щелкнуть запись, она откроется для просмотра в диалоговом окне на текущей странице Vibe.
- **3** Нажмите кнопку *ОК*.

## <span id="page-53-1"></span>**5.18 Печать записи папки**

Novell Vibe позволяет печатать только содержимое записи папки.

- **1** Перейдите к записи, которую требуется напечатать.
- **2** На панели инструментов "Запись" щелкните значок *Печать* .
- **3** Настройте параметры принтера и нажмите кнопку *OK*.

# <span id="page-54-0"></span><sup>A</sup>**Поиск и устранение проблем**

В следующих разделах даются рекомендации по преодолению трудностей, которые могут возникнуть при работе с программой Novell Vibe OnPrem.

- Раздел A.1, "Интерфейс Vibe не [отображается](#page-54-1) корректно" на стр. 55
- Раздел A.2, "Невозможно изменить файлы, [прикрепленные](#page-54-2) к записям" на стр. 55
- Раздел A.3, "[Невозможно](#page-56-0) отправить файл, так как он слишком велик" на стр. 57
- Раздел A.4, "Проблемы с отправкой аплетов в [SLED 10 SP1"](#page-57-0) на стр. 58
- Раздел A.5, "Аплет [редактирования](#page-57-1) по месту не работает в ОС Mac" на стр. 58

# <span id="page-54-1"></span>**A.1 Интерфейс Vibe не отображается корректно**

**Проблема.** При входе в Novell Vibe 3 после обновления с предыдущей версии интерфейс Vibe не отображается корректно.

После обновления до версии Vibe 3 следует очистить кэш вашего навигатора.

Например, если используется Mozilla Firefox, щелкните *Сервис* > *Очистить кэш* на панели инструментов веб-навигатора.

Сведения о том, как очистить кэш для других веб-навигаторов, см. в документации конкретного навигатора.

# <span id="page-54-3"></span><span id="page-54-2"></span>**A.2 Невозможно изменить файлы, прикрепленные к записям**

**Проблема.** Не удается изменить файлы, прикрепленные к записям.

Если вы не можете отредактировать файл, возможно, в настройках Novell Vibe не была включена поддержка приложения для редактирования, установленного на вашем компьютере. Например, если Vibe настроен на использование Microsoft Word в качестве текстового редактора по умолчанию, а на вашем компьютере установлен не Microsoft Word, а OpenOffice, Vibe выведет сообщение об ошибке и не позволит редактировать документ.

Для решения этой проблемы Vibe позволяет сменить редактор, используемый по умолчанию.

- Раздел A.2.1, "Изменение настройки редактора по [умолчанию](#page-55-0) для одного типа файлов" на стр[. 56](#page-55-0)
- Раздел A.2.2, "Изменение настройки редактора по [умолчанию](#page-55-1) для всех типов файлов" на стр[. 56](#page-55-1)
- Раздел A.2.3, "Изменение [параметров](#page-55-2) редактора по умолчанию, когда редактор не установлен в [стандартном](#page-55-2) положении" на стр. 56

### <span id="page-55-0"></span>**A.2.1 Изменение настройки редактора по умолчанию для одного типа файлов**

- **1** Щелкните значок Личные настройки <sup>12</sup>, чтобы открыть диалоговое окно "Личные" настройки".
- **2** Щелкните *Задать переопределения редактора*.
- **3** Нажмите кнопку *Добавить*.
- <span id="page-55-3"></span>**4** В раскрывающемся списке выберите расширение имени файла, для которого требуется сменить приложение редактирования по умолчанию.
- **5** В поле *Приложение* укажите имя приложения, которое следует использовать для редактирования файлов, выбранных в [Действ](#page-55-3). 4.
- **6** Установите флажок и нажмите кнопку *ОК*.

### <span id="page-55-1"></span>**A.2.2 Изменение настройки редактора по умолчанию для всех типов файлов**

Можно настроить Vibe на использование одного и того же приложения для редактирования файлов всех типов.

- **1** Щелкните значок Личные настройки <sup>к</sup>, чтобы открыть диалоговое окно "Личные настройки".
- **2** Щелкните *Задать переопределения редактора*.
- **3** Щелкните раскрывающийся список *Использовать* и выберите приложение, которое Vibe должен использовать для редактирования файлов всех типов.
- **4** Установите флажок *Расширение* и нажмите кнопку *OK*.

### <span id="page-55-2"></span>**A.2.3 Изменение параметров редактора по умолчанию, когда редактор не установлен в стандартном положении**

- **1** Щелкните значок Личные настройки <sup>к</sup>, чтобы открыть диалоговое окно "Личные настройки".
- **2** Щелкните *Задать переопределения редактора*.
- <span id="page-55-4"></span>**3** В столбце *Расширение* убедитесь, что в раскрывающемся списке выбрано правильное расширение.
- **4** В поле в столбце *Приложение* укажите путь к приложению, которое выбрано на шаге [Действ](#page-55-4). 3.

Например, если ваше приложение OpenOffice установлено не в той папке, которая используется для установки по умолчанию, а вы хотите, чтобы Vibe распознал уникальное место расположения программы, необходимо указать путь к приложению OpenOffice.

**5** Нажмите кнопку *ОК*.

# <span id="page-56-0"></span>**A.3 Невозможно отправить файл, так как он слишком велик**

**Проблема.** Неполадки возникают при попытке отправить слишком большой файл.

Возможно, эту проблему удастся разрешить, увеличив размер памяти по умолчанию, который используется Java-аплетами.

- Раздел A.3.1, "[Увеличение](#page-56-1) размера памяти по умолчанию в Windows" на стр. 57
- Раздел A.3.2, "[Увеличение](#page-56-2) размера памяти по умолчанию в Linux" на стр. 57

### <span id="page-56-1"></span>**A.3.1 Увеличение размера памяти по умолчанию в Windows**

- **1** Перейдите к панели управления (щелкните *Пуск* > *Настройка* > *Панель управления*).
- **2** Дважды щелкните *Java*.

Запускается панель управления Java.

- **3** Выберите вкладку *Java*.
- **4** В разделе *Java Applet Runtime Settings* нажмите кнопку *View*.
- **5** Для каждой из версий среды выполнения Java Runtime добавьте -Xmx256m как параметр выполнения Java.
- **6** Нажмите кнопку *ОК*.

Чтобы изменения вступили в силу, после увеличения размера памяти по умолчанию для Java-аплетов необходимо закрыть и снова запустить все веб-навигаторы.

Эта настройка приводит к тому, что аплет, используемый для отправки файлов в папку Novell Vibe, начинает работу с 256 Мб памяти. Если аплет по-прежнему показывает, что для его выполнения недостаточно памяти, может потребоваться уменьшить это число.

### <span id="page-56-2"></span>**A.3.2 Увеличение размера памяти по умолчанию в Linux**

**1** Найдите JRE или JDK, используемые подключаемым модулем навигатора.

Расположение JRE или JDK может различаться в разных системах.

**2** В каталоге bin JRE или JDK запустите файл ControlPanel.

Запускается панель управления.

- **3** Выберите вкладку *Java*.
- **4** В разделе *Java Applet Runtime Settings* нажмите кнопку *View*.
- **5** Для каждой из версий среды выполнения Java Runtime добавьте -Xmx256m как параметр выполнения Java.
- **6** Нажмите кнопку *ОК*.

Чтобы изменения вступили в силу, после увеличения размера памяти по умолчанию для Java-аплетов необходимо закрыть и снова запустить все веб-навигаторы.

Эта настройка приводит к тому, что аплет, используемый для отправки файлов в папку Vibe, начинает работу с 256 Мб памяти. Если аплет по-прежнему показывает, что для его выполнения недостаточно памяти, может потребоваться уменьшить это число.

# <span id="page-57-0"></span>**A.4 Проблемы с отправкой аплетов в SLED 10 SP1**

**Проблема.** Если Novell Vibe используется с навигатором, работающим в системе SUSE Linux Enterprise Desktop (SLED) 10 SP1, перетаскивание файлов изображений в загруженный аплет приводит к тому, что изображения показываются в навигаторе, а не добавляются к записи Vibe в качестве вложений. Об этой проблеме сообщил пользователь, выполняющий навигатор Firefox версии 2.0.0.12, но проблема может также возникать для других веб-навигаторов.

В будущих выпусках SLED эта проблема не должна возникать, если обновлено программное обеспечение Java JRE. До этого можно использовать способ отправки файлов через HTMLформу (значок находится рядом со значком аплета отправки). Можно также использовать следующую процедуру, чтобы обойти проблему.

- **1** С помощью программного обеспечения вашей оконной системы выберите и скопируйте файлы фотографий в буфер обмена оконной системы.
- **2** Щелкните *Добавить файлы в папку*.
- **3** Щелкните правой кнопкой мыши значок *аплета отправки* (синяя папка) в поле аплета отправки.
- **4** Выберите *Вставить*.

Vibe прикрепит изображения к записи.

## <span id="page-57-1"></span>**A.5 Аплет редактирования по месту не работает в ОС Mac**

Все аплеты Novell Vibe работают с Firefox в ОС Mac. Однако аплет редактирования по месту может не работать, если OpenOffice установлен в расположение, отличное от стандартного.

Для устранения этой проблемы выполните следующие действия.

**1** Убедитесь, что OpenOffice установлен в /Applications/OpenOffice.org.app.

Если OpenOffice не установлен, необходимо установить его.

Если у вас OpenOffice установлен не в той папке, которая используется для установки по умолчанию, необходимо указать место его установки в разделе Vibe *Задать переопределения редактора*, как описано в разделе Раздел A.2.3, "Изменение [параметров](#page-55-2) редактора по умолчанию, когда редактор не установлен в [стандартном](#page-55-2) положении" на стр[. 56](#page-55-2).

Если проблему решить не удалось, обратитесь к вашему администратору Vibe.